KA01328D/32/CS/01.18

71422962 2018-01-01

# Stručné pokyny k obsluze Proline 200 PROFIBUS PA

Převodník s vírovým senzorem průtoku

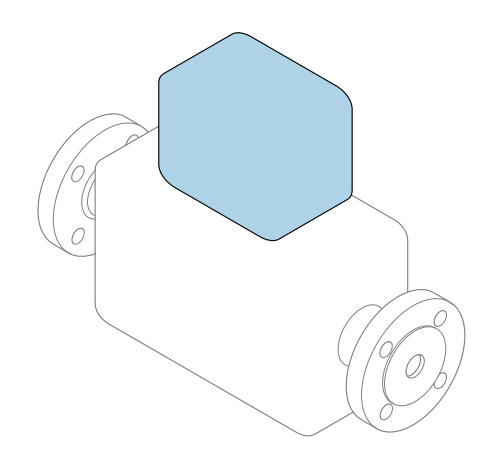

Tyto pokyny představují stručné pokyny k obsluze; nejsou náhradou k návodu k obsluze náležícího zařízení.

Stručný návod k obsluze převodníku Obsahuje informace o převodníku.

Stručný návod k obsluze senzoru → ■ 3

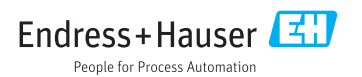

<span id="page-1-0"></span>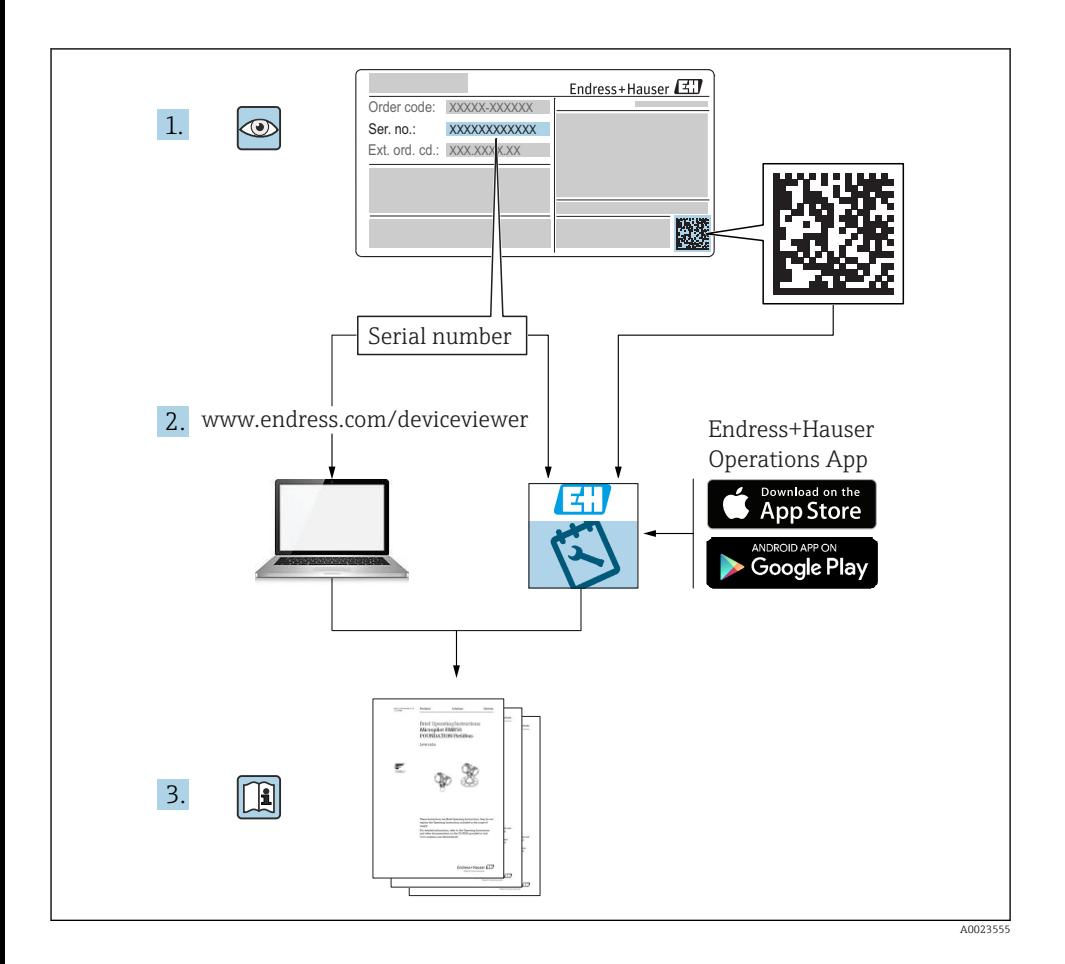

# <span id="page-2-0"></span>Stručný návod k obsluze přístroje

Přístroj se skládá z převodníku a ze senzoru.

Proces uvedení těchto dvou součástí do provozu je popsán ve dvou samostatných příručkách:

- Stručný návod k obsluze senzoru
- Stručný návod k obsluze převodníku

Při uvádění přístroje do provozu věnujte pozornost informacím uvedeným v obou stručných návodech k obsluze, protože obsah těchto příruček se vzájemně doplňuje:

#### Stručný návod k obsluze senzoru

Stručný návod k obsluze senzoru je určen pro specialisty nesoucí odpovědnost za instalaci měřicího přístroje.

- Vstupní přejímka a identifikace výrobku
- Skladování a přeprava
- Montáž

### Stručný návod k obsluze převodníku

Stručný návod k obsluze převodníku je určen pro specialisty nesoucí odpovědnost za uvedení měřicího přístroje do provozu, jeho konfiguraci a nastavení jeho parametrů (do okamžiku získání první měřené hodnoty).

- Popis výrobku
- Montáž
- Elektrické připojení
- Možnosti obsluhy
- Systémová integrace
- Uvedení do provozu
- Diagnostické informace

# Doplňující dokumentace k zařízení

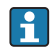

**Tento stručný návod k obsluze představuje stručný návod k obsluze převodníku.** 

"Stručný návod k obsluze senzoru" je dostupný přes:

- Internet: [www.endress.com/deviceviewer](http://www.endress.com/deviceviewer)
- Smartphone/tablet: *Endress+Hauser Operations App*

Podrobné informace lze vyhledat v návodu k obsluze a v další dokumentaci:

- Internet: [www.endress.com/deviceviewer](http://www.endress.com/deviceviewer)
- Smartphone/tablet: *Endress+Hauser Operations App*

# Obsah

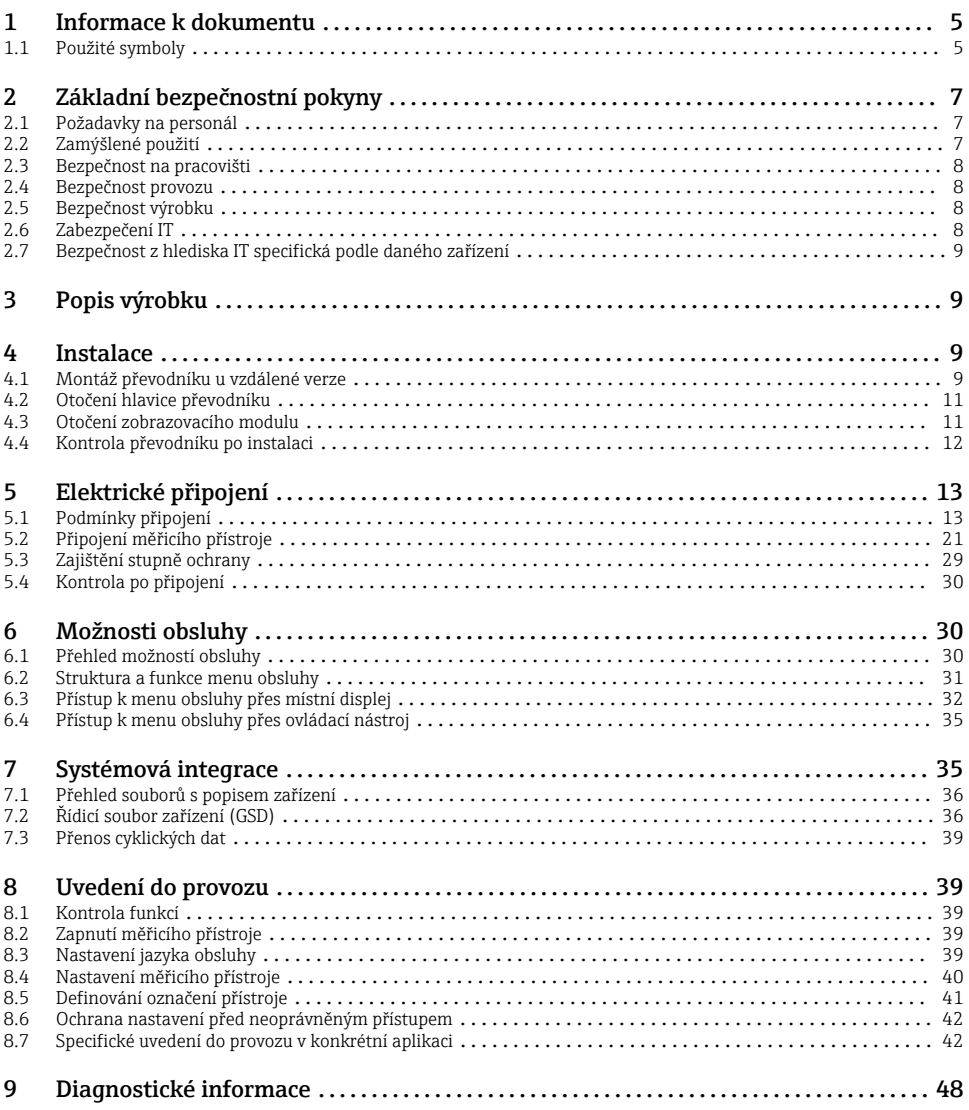

# <span id="page-4-0"></span>1 Informace k dokumentu

# 1.1 Použité symboly

### 1.1.1 Bezpečnostní symboly

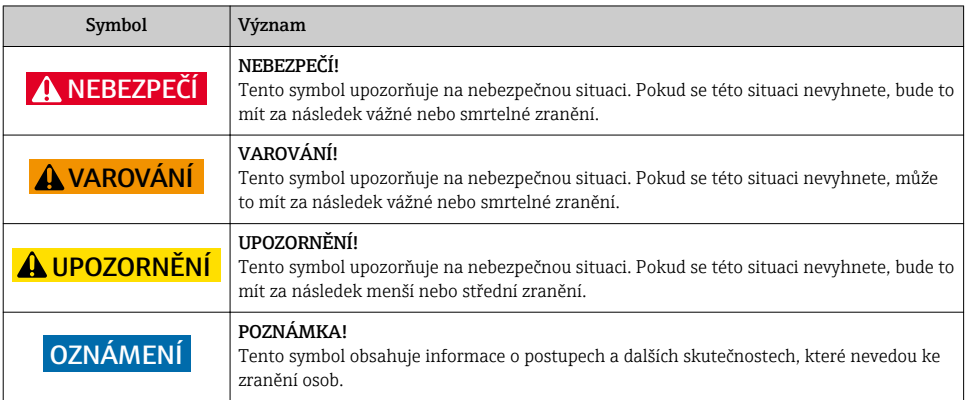

### 1.1.2 Symboly pro určité typy informací

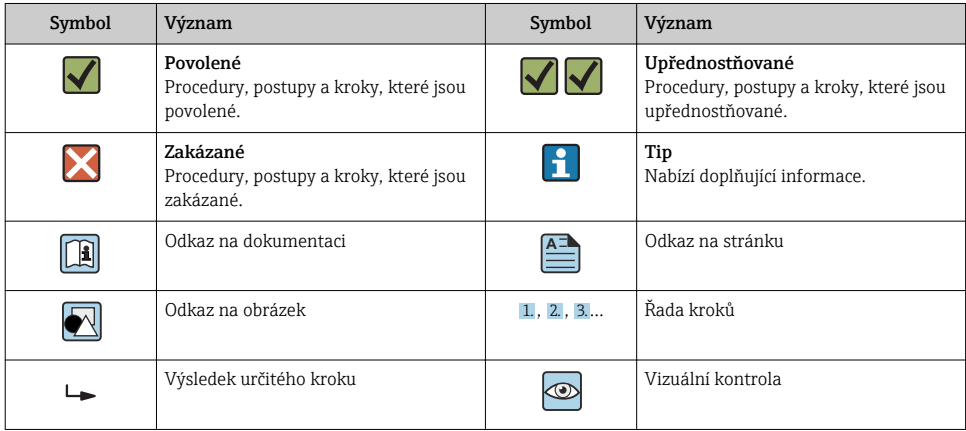

### 1.1.3 Elektrické symboly

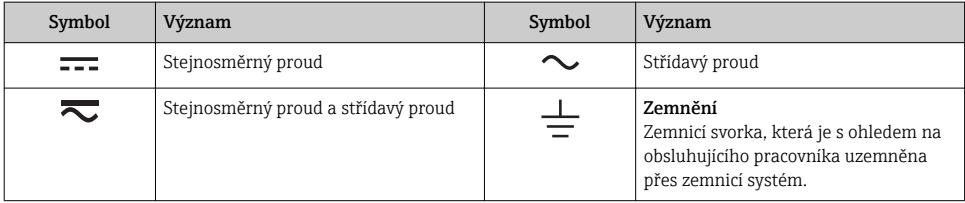

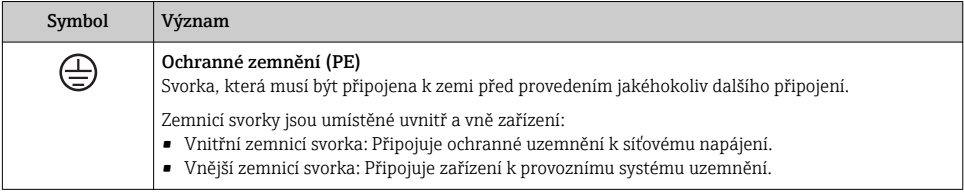

### 1.1.4 Komunikační symboly

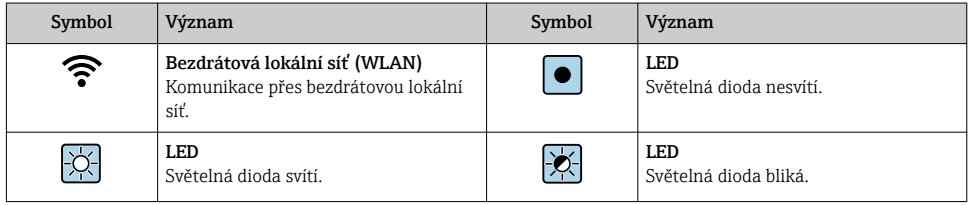

## 1.1.5 Značky nástrojů

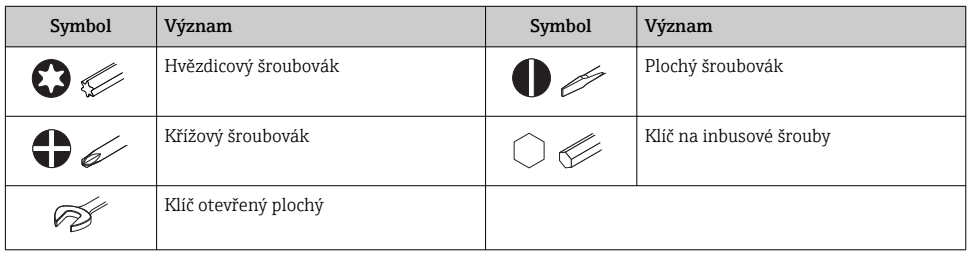

### 1.1.6 Symboly v obrázcích

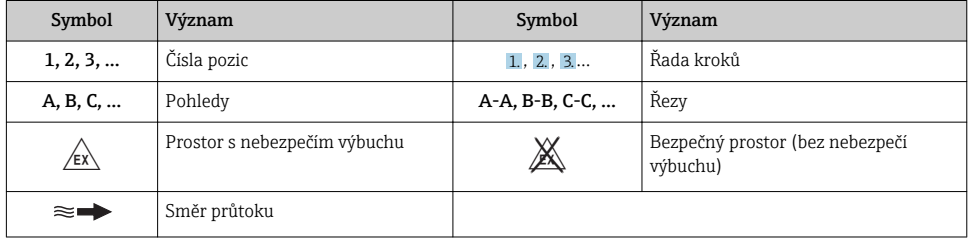

# <span id="page-6-0"></span>2 Základní bezpečnostní pokyny

## 2.1 Požadavky na personál

Pracovníci musí splňovat následující požadavky pro jejich úkoly:

- ‣ Vyškolení a kvalifikovaní odborníci musí mít pro tuto konkrétní funkci a úkol odpovídající vzdělání.
- ‣ Musí mít pověření vlastníka/provozovatele závodu.
- ‣ Musí být obeznámeni s národními předpisy.
- ‣ Před zahájením práce si přečtete pokyny uvedené v návodu k použití, doplňkové dokumentaci i na certifikátech (podle aplikace) a ujistěte se, že jim rozumíte.
- ‣ Řiďte se pokyny a dodržujte základní podmínky.

# 2.2 Zamýšlené použití

### Použití a média

V závislosti na objednané verzi měřicí přístroj také může měřit potenciálně výbušná, hořlavá, toxická a oxidující média.

Měřicí přístroje pro použití v nebezpečných oblastech, v hygienických aplikacích nebo tam, kde existuje zvýšené riziko v důsledku procesního tlaku, jsou odpovídajícím způsobem označeny na výrobním štítku.

Aby bylo zaručeno, že měřicí přístroj zůstane v dobrém stavu po dobu provozu, musí být splněny následující podmínky:

- ‣ Dodržujte stanovený rozsah tlaku a teploty.
- ‣ Používejte pouze měřicí přístroj, který je zcela v souladu s údaji na štítku a všeobecnými podmínkami uvedenými v návodu k použití a v doplňkové dokumentaci.
- ‣ Podle štítku zkontrolujte, jestli objednané zařízení je určeno pro zamýšlené použití v prostředí s nebezpečím výbuchu (např. ochrana proti výbuchu, bezpečnost tlakových nádob).
- ‣ Používejte měřicí přístroj pouze pro média, proti kterým jsou materiály smáčené během procesu dostatečně odolné.
- ‣ Pokud se měřicí přístroj neprovozuje za atmosférické teploty, je absolutně zásadní dodržení předmětných základních podmínek specifikovaných v související dokumentaci zařízení: část "Dokumentace".
- ‣ Měřicí přístroj soustavně chraňte proti korozi v důsledku vlivů okolního prostředí.

### Nesprávné použití

Nepovolené použití může narušit bezpečnost. Výrobce není zodpovědný za škody způsobené nesprávným nebo nepovoleným používáním.

## **A VAROVÁNÍ**

### Nebezpečí poškození v důsledku působení leptavých nebo abrazivních tekutin!

- ‣ Ověřte kompatibilitu procesní kapaliny s materiálem senzoru.
- ‣ Zajistěte odolnost všech materiálů smáčených kapalinou v procesu.
- ‣ Dodržujte stanovený rozsah tlaku a teploty.

### <span id="page-7-0"></span>OZNÁMENÍ

### Ověření sporných případů:

‣ V případě speciálních kapalin a kapalin pro čištění společnost Endress+Hauser ráda poskytne pomoc při ověřování korozní odolnosti materiálů smáčených kapalinou, ale nepřijme žádnou záruku ani zodpovědnost, protože malé změny teploty, koncentrace nebo úrovně kontaminace v procesu mohou změnit vlastnosti korozní odolnosti.

### Další nebezpečí

### LVAROVÁNÍ

### Elektronika a médium může způsobit zahřívání povrchů. To představuje nebezpečí popálení!

‣ V případě, že teploty tekutin budou vyšší, zajistěte ochranu proti dotyku, aby nemohlo dojít k popálení.

## 2.3 Bezpečnost na pracovišti

Při práci na zařízení a s ním:

‣ Používejte požadované osobní ochranné pomůcky podle federálních/národních předpisů.

Při svařování potrubí:

‣ Neuzemňujte svařovací jednotku přes měřicí přístroj.

Pokud na zařízení a s ním pracujete s mokrýma rukama:

‣ Z důvodu zvýšeného rizika elektrického šoku je povinné nošení rukavic.

## 2.4 Bezpečnost provozu

Nebezpečí zranění.

- ‣ Zařízení obsluhujte, pouze pokud je v řádném technickém a bezporuchovém stavu.
- ‣ Obsluha je zodpovědná za provoz zařízení bez rušení.

# 2.5 Bezpečnost výrobku

Tento měřicí přístroj je navržen v souladu s osvědčeným technickým postupem tak, aby splňoval nejnovější bezpečnostní požadavky, byl otestován a odeslán z výroby ve stavu, ve kterém je schopný bezpečně pracovat.

Splňuje všeobecné bezpečnostní normy a zákonné požadavky. Vyhovuje všem nařízením EU, které jsou uvedeny v EU prohlášení o shodě pro konkrétní zařízení. Endress+Hauser potvrzuje tuto skutečnost opatřením zařízení značkou CE.

# 2.6 Zabezpečení IT

Poskytujeme záruku pouze tehdy, když je přístroj instalován a používán tak, jak je popsáno v návodu k obsluze. Přístroj je vybaven zabezpečovacími mechanismy na ochranu před neúmyslnými změnami jeho nastavení.

Provozovatel musí sám implementovat opatření pro zabezpečení IT v souladu se standardy zabezpečení, která jsou navržená k zajištění dodatečné ochrany přístroje a přenosu dat.

## <span id="page-8-0"></span>2.7 Bezpečnost z hlediska IT specifická podle daného zařízení

Zařízení nabízí celou řadu specifických funkcí podporujících ochranná opatření ze strany obsluhy. Tyto funkce může uživatel nastavovat, a pokud se používají správně, zaručují vyšší bezpečnost během provozu.

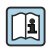

Podrobné informace ohledně bezpečnosti z hlediska IT specifické podle daného zařízení naleznete v návodu k obsluze zařízení.

# 3 Popis výrobku

Přístroj se skládá z převodníku a ze senzoru.

Jsou k dispozici dvě verze přístroje:

- Kompaktní verze převodník a senzor tvoří jednu mechanickou jednotku.
- Oddělená verze převodník a senzor jsou namontovány na oddělených místech.

Podrobné informace ohledně popisu výrobku naleznete v pokynech k obsluze zařízení

## 4 Instalace

Podrobné informace ohledně montáže senzoru naleznete ve návodu k obsluze senzoru.  $\begin{array}{ccc} \boxed{1} & \text{row.} \\ \boxed{2} & \rightarrow & \boxed{3} \\ \end{array}$ 

### 4.1 Montáž převodníku u vzdálené verze

### **AUPOZORNĚNÍ**

#### Okolní teplota příliš vysoká!

Nebezpečí přehřívání elektroniky a deformace pláště.

- ‣ Nepřekračujte přípustnou maximální okolní teplotu .
- ‣ Při používání venku: Vyhýbejte se přímému slunci a vystavení povětrnostním vlivům, zejména v oblastech s teplým klimatem.

### **AUPOZORNĚNÍ**

#### Plášť se může poškodit nadměrnou silou!

‣ Zamezte nadměrnému mechanickému namáhání.

Převodník u vzdálené verze je možné montovat následujícími způsoby:

- Montáž na stěnu
- Montáž na trubku

### 4.1.1 Montáž na stěnu

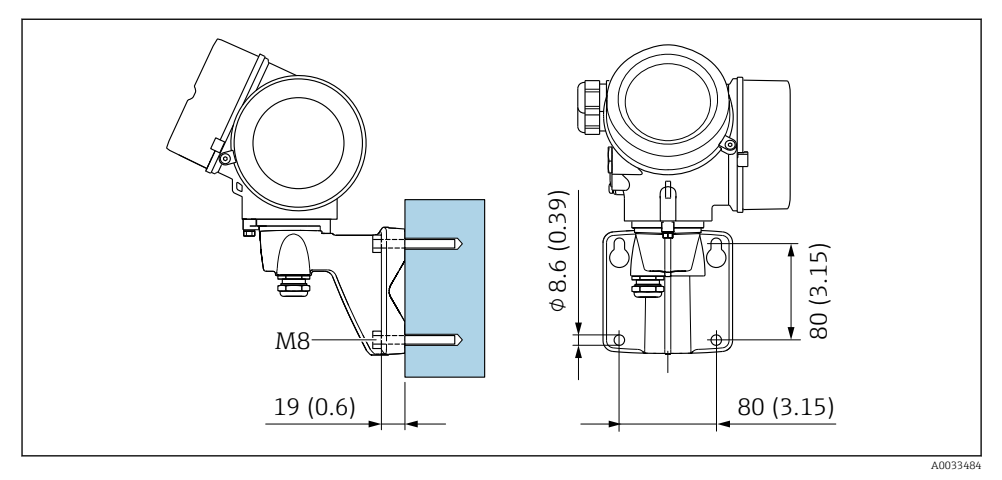

 *1 mm (in)*

## 4.1.2 Montáž na sloupek

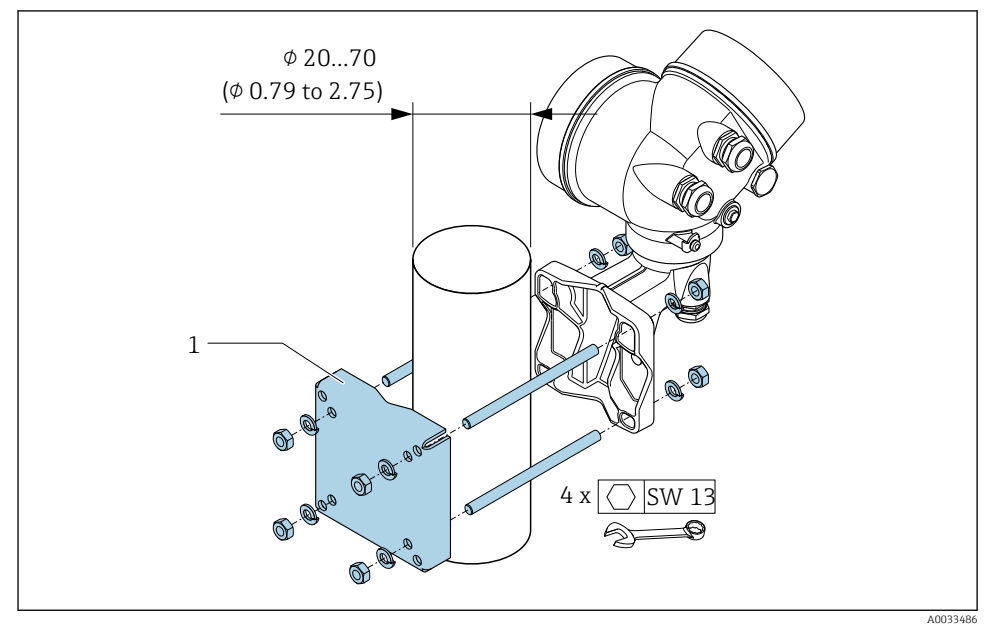

 *2 mm (in)*

# <span id="page-10-0"></span>4.2 Otočení hlavice převodníku

Aby se umožnil snazší přístup ke svorkovnicovému modulu, hlavici převodníku je možné otočit.

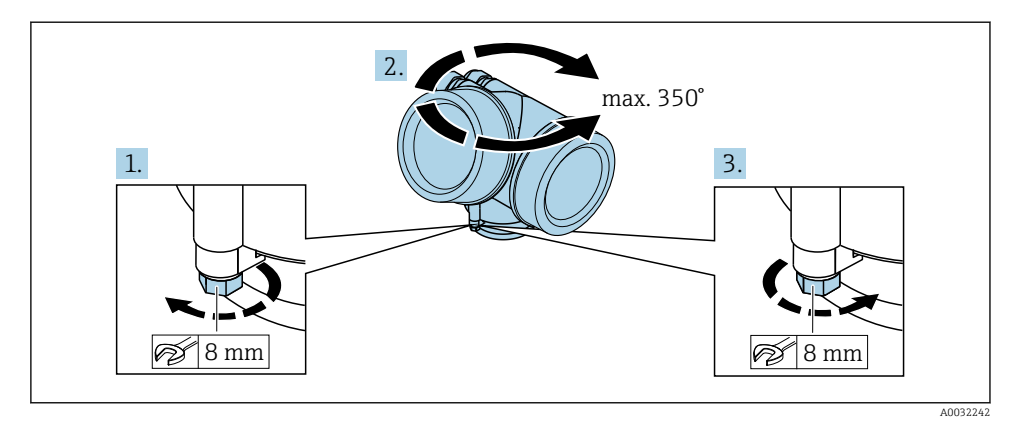

- 1. Uvolněte upevňovací šroub.
- 2. Otočte skříň do požadované polohy.
- 3. Pevně utáhněte pojistný šroub.

## 4.3 Otočení zobrazovacího modulu

Modul displeje lze otáčet pro optimalizaci čitelnosti a ovladatelnosti displeje.

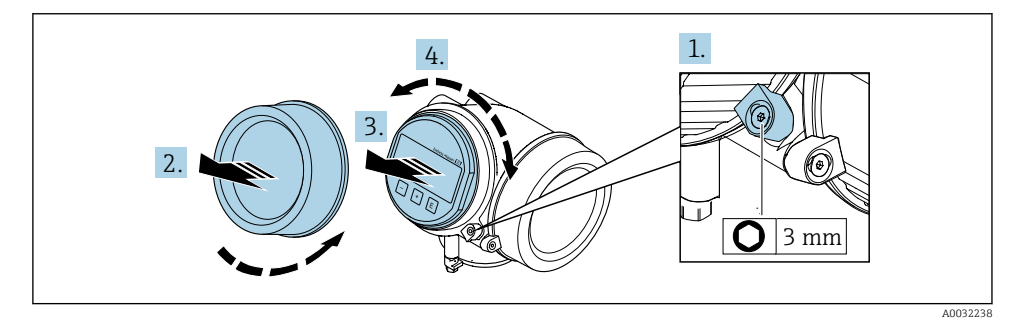

- 1. Pomocí inbusového klíče uvolněte pojistnou sponu krytu skříňky elektroniky.
- 2. Odšroubujte modul elektroniky od hlavice.
- 3. Nebo: zobrazovací modul jemným otáčivým pohybem vytáhněte ven.
- 4. Otočte modul displeje do požadované polohy: max. 8 × 45° v každém směru.
- 5. Bez zobrazovacího modulu vytaženého ven: Nechte zobrazovací modul, aby zapadl do požadované polohy.

<span id="page-11-0"></span>6. Se zobrazovacím modulem vytaženým ven:

Protáhněte kabel do mezery mezi skříňkou a hlavním modulem elektroniky a zastrčte zobrazovací modul do skříňky elektroniky, až do ní zapadne.

7. Při zpětné montáži převodníku použijte opačný postup demontáže.

# 4.4 Kontrola převodníku po instalaci

Poinstalační kontrola se musí vždy provést po následujících úkonech:

- Otočení hlavice převodníku
- Otočení zobrazovacího modulu

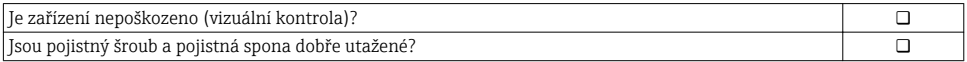

# <span id="page-12-0"></span>5 Elektrické připojení

## 5.1 Podmínky připojení

### 5.1.1 Potřebné nástroje

- Na vstupy kabelu: použijte odpovídající nářadí
- Na pojistnou sponu: inbusový klíč 3 mm
- Kleště na stahování izolace
- Když se používají lankové kabely: zamačkávací kleště na koncové návlečky
- Na vyjmutí kabelů ze svorky: plochý šroubovák ≤ 3 mm (0,12 in)

### 5.1.2 Požadavky na připojovací kabel

Připojovací kabely zajišťované zákazníkem musí splňovat následující požadavky.

#### Elektrická bezpečnost

V souladu s platnými federálními/národními předpisy.

### Přípustný teplotní rozsah

- Musí se dodržet pokyny k instalaci platné v zemi, ve které se instalace provádí.
- Kabely musí být vhodné pro minimální a maximální očekávané teploty.

### Signální kabel

*Pulzní/frekvenční/spínací výstup*

Je dostatečný standardní instalační kabel.

### *PROFIBUS PA*

Kroucená, stíněná dvojlinka. Doporučen typ kabelu A  $\rightarrow \Box$  14.

Další informace ohledně plánování a instalace sítě PROFIBUS PA naleznete zde:

- Návod k obsluze "PROFIBUS DP/PA: Pokyny pro plánování a uvedení do provozu" (BA00034S)
- PNO směrnice 2.092 "PROFIBUS PA uživatelské a instalační pokyny"
- IEC 61158-2 (MBP)

### Průměr kabelu

- Dodané kabelové průchodky:  $M20 \times 1.5$  s kabelem  $\phi$ 6 ... 12 mm (0.24 ... 0.47 in)
- Zastrkávací pružinové svorky pro verze zařízení bez integrované ochrany proti přepětí: průřezy vodičů  $0.5$  ...  $2.5$  mm<sup>2</sup> (20 ... 14 AWG)
- Šroubovací svorky pro verze zařízení s integrovanou ochranou proti přepětí: průřezy vodičů 0,2 … 2,5 mm2 (24 … 14 AWG)

### <span id="page-13-0"></span>5.1.3 Připojení kabelu pro oddělené provedení

### Připojovací kabel (standardní)

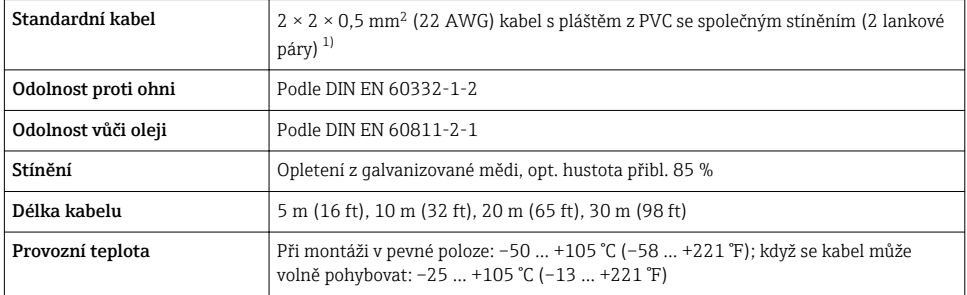

1) UV záření může způsobit poškození vnějšího pláště kabelu. Chraňte kabel do nejvyšší možné míry před vystavením slunečnímu záření.

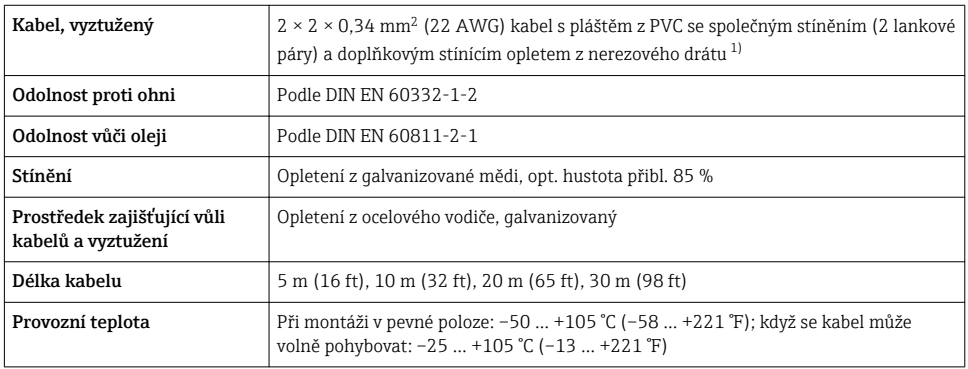

### Připojovací kabel (vyztužený)

1) UV záření může způsobit poškození vnějšího pláště kabelu. Chraňte kabel do nejvyšší možné míry před vystavením slunečnímu záření.

### 5.1.4 Specifikace kabelu provozní sběrnice

### Typ kabelu

V souladu s IEC 61158-2 (MBP) se doporučuje kabel typu A. Kabel typu A má stínění kabelu, které zaručuje odpovídající ochranu před elektromagnetickým rušením, a tím nejspolehlivější přenos dat.

Elektrické údaje o kabelu provozní sběrnice nebyly specifikovány, ale zjistěte důležité vlastnosti konstrukce provozní sběrnice, jako například překlenovací vzdálenosti, počet uživatelů, elektromagnetickou kompatibilitu.

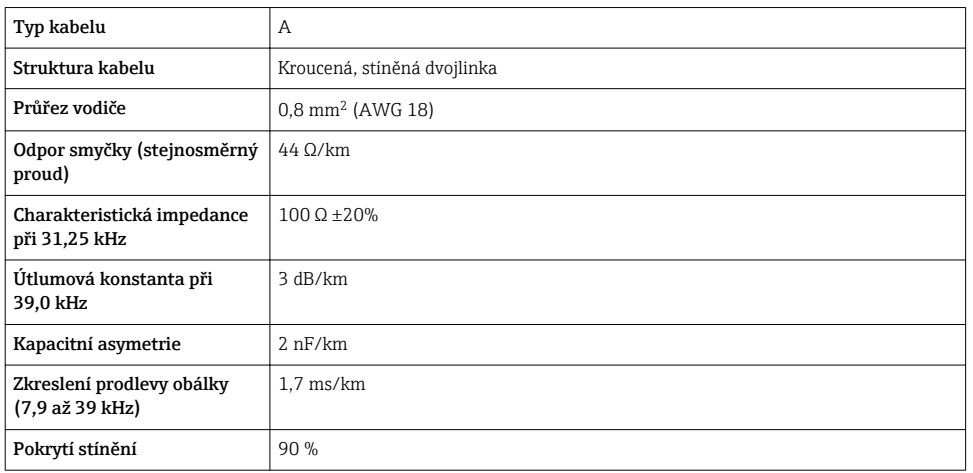

Například následující typy kabelů jsou vhodné pro prostředí bez nebezpečí výbuchu:

- Siemens 6XV1 830-5BH10
- Belden 3076F
- Kerpen CEL-PE/OSCR/PVC/FRLA FB-02YS(ST)YFL

#### *Maximální celková délka kabelu*

Maximální rozloha sítě závisí na typu ochrany a specifikacích kabelu. Celková délka kabelu zahrnuje délku hlavního kabelu a délku všech odboček > 1 m (3,28 ft).

Maximální celková délka kabelu pro kabel typu A: 1900 m (6200 ft)

Pokud se používají opakovače, je maximální povolená celková délka kabelu dvojnásobná. Mezi uživatelem a zařízením master je přípustné použít maximálně tři opakovače.

#### *Maximální délka odbočky*

Vedení mezi rozvodnou skříní a provozním zařízením se popisuje jako odbočka. V případě aplikací v prostředí bez nebezpečí výbuchu závisí maximální délka odbočky na počtu odboček  $> 1$  m (3,28 ft):

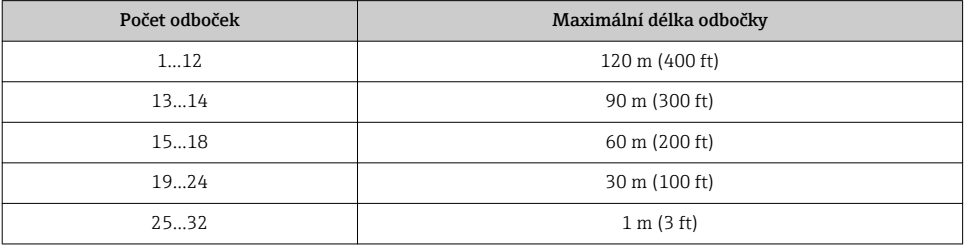

#### *Počet provozních zařízení*

U systémů konstruovaných v souladu s koncepcí jiskrově bezpečné provozní sběrnice (Fieldbus Intrinsically Safe Concept – FISCO) s typy ochrany EEx ia je délka kabelu omezena na

maximální délku 1000 m (3300 ft). V prostorech bez nebezpečí výbuchu činí maximální počet uživatelů 32 na jeden segment, přičemž v prostředí s nebezpečím výbuchu (EEx ia IIC) je možných maximálně 10 uživatelů. Skutečný počet uživatelů se musí stanovit během fáze plánování.

### Zakončení sběrnice

- 1. Začátek a konec každého segmentu provozní sběrnice vždy zakončete pomocí zakončení sběrnice.
- 2. Pro různé přípojné krabice (prostředí bez nebezpečí výbuchu): Zakončení sběrnice lze aktivovat pomocí přepínače.
- 3. Ve všech ostatních případech: Nainstalujte samostatné zakončení sběrnice.
- 4. Pro rozvětvený segment sběrnice: Zařízení umístěné nejdále od segmentového slučovače představuje konec sběrnice.
- 5. Pokud je provozní sběrnice rozšířena pomocí opakovače, zakončete rozšíření na obou koncích.

### <span id="page-16-0"></span>5.1.5 Přiřazení svorek

### Převodník

*Verze připojení pro PROFIBUS PA, pulzní/frekvenční/spínací výstup*

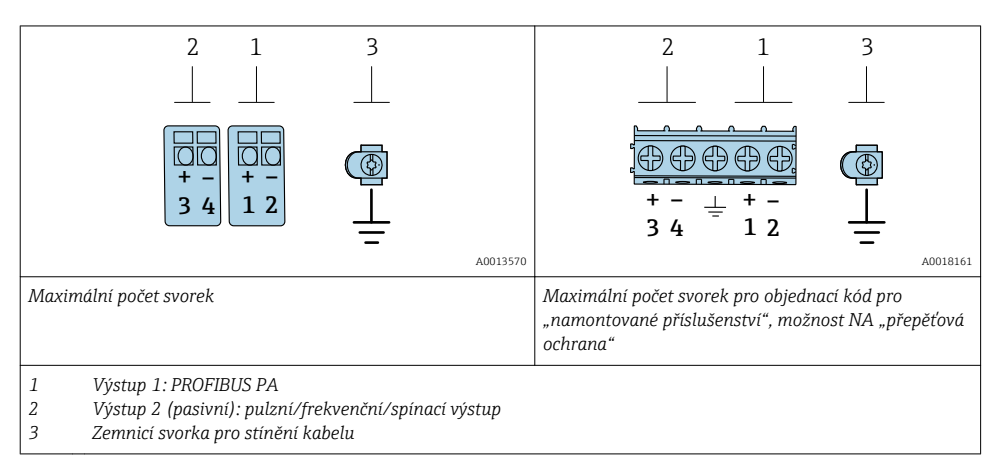

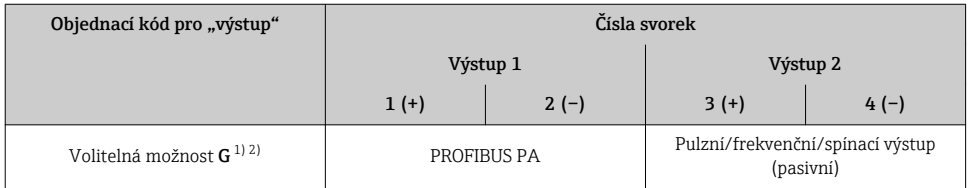

1) Výstup 1 se vždy musí použít; výstup 2 je volitelný.

2) PROFIBUS PA s integrovanou ochranou proti přepólování.

### 5.1.6 Přiřazení kontaktů konektoru zařízení

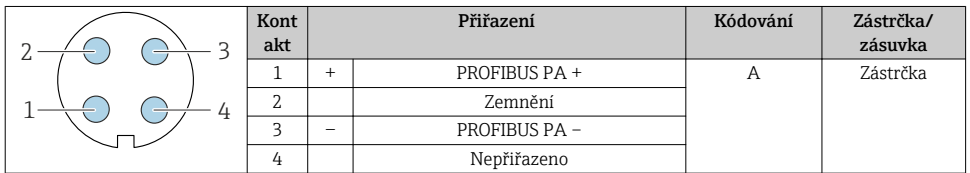

### 5.1.7 Stínění a zemnění

Optimální elektromagnetickou kompatibilitu (EMC) systému provozní sběrnice lze zaručit pouze tehdy, když jsou systémové součásti, a zvláště vedení, stíněny a když stínění tvoří co možná nejúplnější krycí strukturu. Ideální je 90 %pokrytí stíněním.

1. Aby byla zaručena optimální ochrana z hlediska EMC, připojte stínění co nejčastěji k referenční zemi.

2. Z důvodů týkajících se ochrany proti výbuchu se doporučuje vyhnout se uzemnění.

Abyste splnili oba požadavky, umožňuje systém provozní sběrnice v zásadě tři různé typy stínění:

- Stínění na obou koncích
- Stínění na jednom konci na straně napájení s kapacitním zakončením na straně zařízení v terénu
- Stínění na jednom konci na straně napájení

Zkušenosti ukazují, že nejlepších výsledků z hlediska EMC se ve většině případů dosahuje u instalací se stíněním na jedné straně, na straně napájení (bez kapacitního zakončení na straně zařízení v terénu). Je třeba provést vhodná opatření ve vztahu k vstupním vedením, aby byl možný neomezený provoz při přítomnosti elektromagnetického rušení. Tato opatření musejí být u tohoto zařízení brána do úvahy. Provoz v případě rušivých proměnných podle specifikace NAMUR NE21 je tak zaručen.

- 1. Během instalace dodržujte národní požadavky na instalaci a příslušné směrnice.
- 2. V systémech, kde jsou velké rozdíly potenciálů mezi jednotlivými body uzemnění, připojte pouze jeden bod stínění přímo k referenční zemi.
- 3. V systémech bez ochranného pospojování

musí být stínění kabelů systémů provozní sběrnice uzemněno pouze na jedné straně, například u napájecí jednotky provozní sběrnice nebo u bezpečnostních bariér.

### OZNÁMENÍ

### U systémů bez ochranného pospojování způsobuje vícenásobné uzemnění stínění kabelu vznik vyrovnávacích proudů se síťovou frekvencí!

Poškození stínění sběrnicového kabelu.

- ‣ Stínění sběrnicového kabelu uzemněte buď pouze k místní zemi, nebo k ochranné zemi na jedné straně.
- ‣ Zaizolujte stínění, jež není připojeno.

<span id="page-18-0"></span>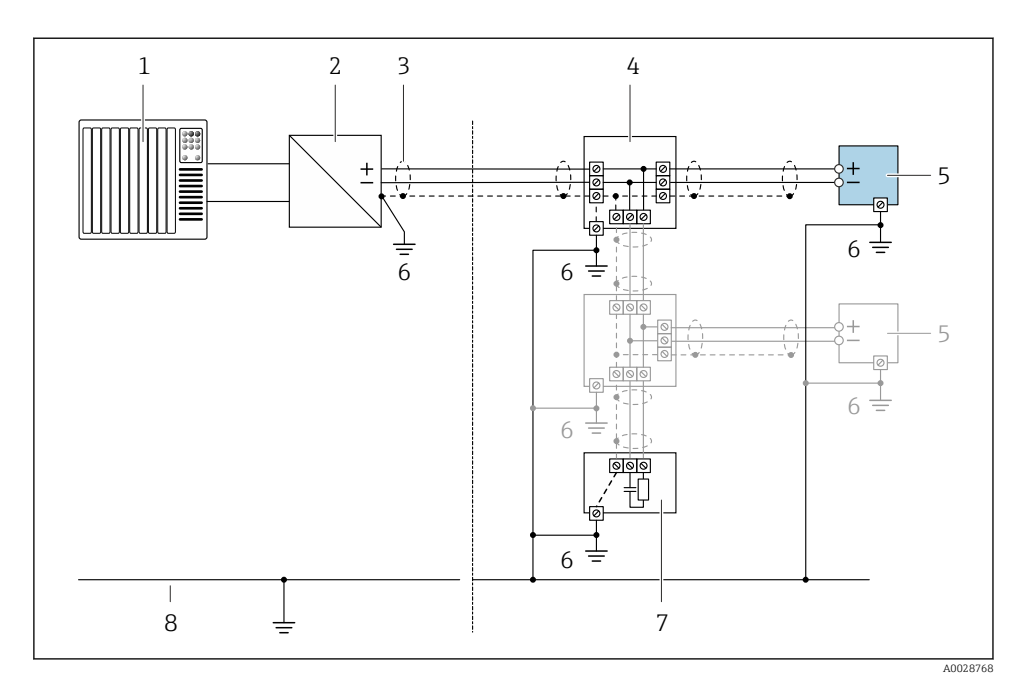

#### *3 Příklad připojení pro PROFIBUS PA*

- *1 Řídicí systém (např. PLC)*
- *2 Segmentový slučovač PROFIBUS PA*
- *3 Stínění kabelu: Stínění kabelu musí být uzemněné na obou koncích, aby se dosáhlo uspokojení požadavků na elektromagnetickou kompatibilitu; dodržujte specifikace kabelu*
- *4 Rozbočka*
- *5 Měřicí přístroj*
- *6 Lokální zemnění*
- *7 Zakončení sběrnice*
- *8 Vodič ochranného pospojování*

### 5.1.8 Požadavky na napájecí jednotku

#### Napájecí napětí

#### *Převodník*

Pro každý výstup se vyžaduje externí napájecí zdroj.

### *Napájecí napětí pro kompaktní verzi bez lokálního displeje 1)*

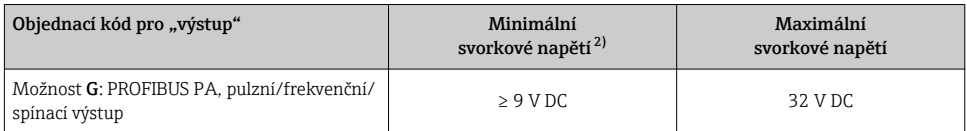

1) V případě externího napájecího napětí slučovač PROFIBUS DP/PA<br>2) Minimální svorkové napětí se zvyšuje, pokud se používá lokální ov

2) Minimální svorkové napětí se zvyšuje, pokud se používá lokální ovládání: viz následující tabulku

#### *Zvýšení minimálního svorkového napětí*

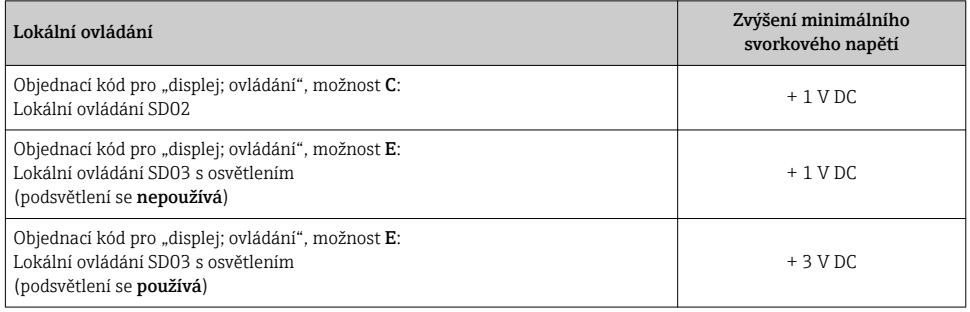

### 5.1.9 Příprava měřicího přístroje

Proveďte kroky v následujícím pořadí:

- 1. Namontujte převodník a snímač.
- 2. Kryt připojení, senzor: Připojte připojovací kabel.
- 3. Převodník: Připojte propojovací kabel.
- 4. Převodník: Připojte signální kabel a kabel pro napájecí napětí.

### OZNÁMENÍ

#### Nedostatečné utěsnění skříně!

Provozní spolehlivost měřicího přístroje může být snížena.

- ‣ Použijte vhodné kabelové průchodky odpovídající stupni ochrany.
- 1. Odstraňte ochrannou zátku, pokud je osazena.
- 2. Pokud bude měřicí přístroj dodán bez kabelových průchodek: Zajistěte vhodnou průchodku pro odpovídající kabel.
- 3. Pokud bude měřicí přístroj dodán s kabelovými průchodkami: Respektujte požadavky na připojovací kabely  $\rightarrow \Box$  13.

# <span id="page-20-0"></span>5.2 Připojení měřicího přístroje

### OZNÁMENÍ

### Omezení elektrické bezpečnosti v důsledku nesprávného zapojení!

- ‣ Elektrikářské zapojovací práce smí provádět pouze odborník s odpovídajícím školením.
- ‣ Dodržujte platné federální/národní zákony a předpisy pro instalace.
- ‣ Dodržujte místní předpisy pro bezpečnost na pracovišti.
- $\triangleright$  Vždy připojte ochranný zemnicí kabel  $\oplus$  před připojováním dalších kabelů.
- ‣ V případě použití v potenciálně výbušném prostředí dodržujte informace v dokumentaci k zařízení specifické pro výbušná prostředí.

### 5.2.1 Připojení kompaktní verze

### Připojení převodníku

Připojení převodníku závisí na následujícím objednacím kódu:

- "Elektrické připojení":
- Volitelná možnost A, B, C, D: svorky
- Volitelná možnost I, M: přístrojový konektor

*Připojení přes svorky*

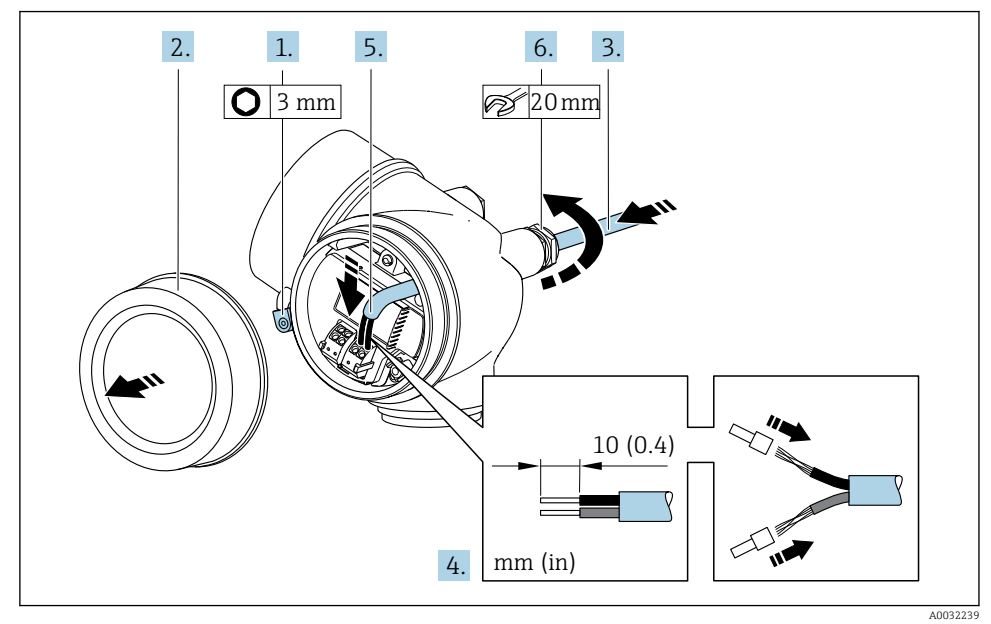

- 1. Uvolněte pojistnou sponu krytu svorkovnicového modulu.
- 2. Odšroubujte kryt svorkovnicového modulu.
- 3. Prostrčte kabel skrz kabelovou průchodku. Aby bylo zaručeno dobré utěsnění, neodstraňujte těsnicí kroužek z kabelové průchodky.
- 4. Odizolujte kabel a konce kabelu. V případě lankových kabelů také nasaďte na drát nákružky.
- 5. Připojte kabel podle přiřazení svorek  $\rightarrow$   $\blacksquare$  17.

6. **A VAROVÁNÍ** 

### Stupeň ochrany skříně může přestat platit v případě jejího nedostatečného utěsnění.

‣ Zašroubujte šroub bez použití jakéhokoli maziva. Závity na krytu jsou opatřeny vrstvou suchého maziva.

Pevně utáhněte kabelové průchodky.

7. Při zpětné montáži převodníku použijte opačný postup demontáže.

### *Připojení přes zástrčku přístroje*

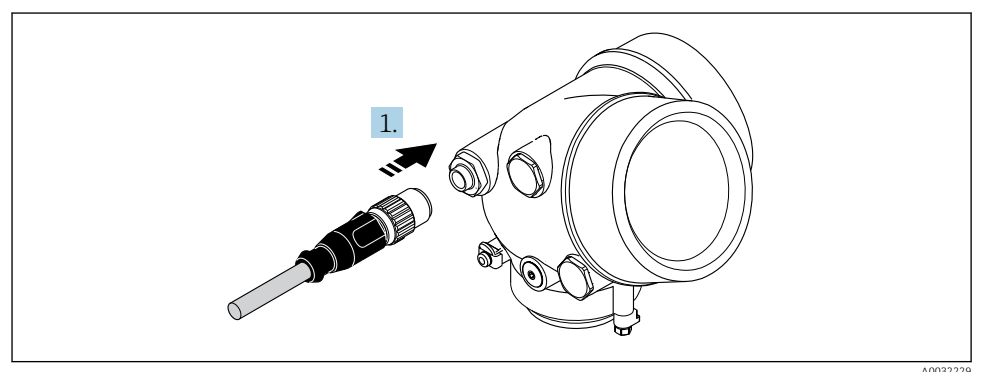

‣ Připojte zástrčku přístroje a pevně ji utáhněte.

### *Uvolnění kabelu*

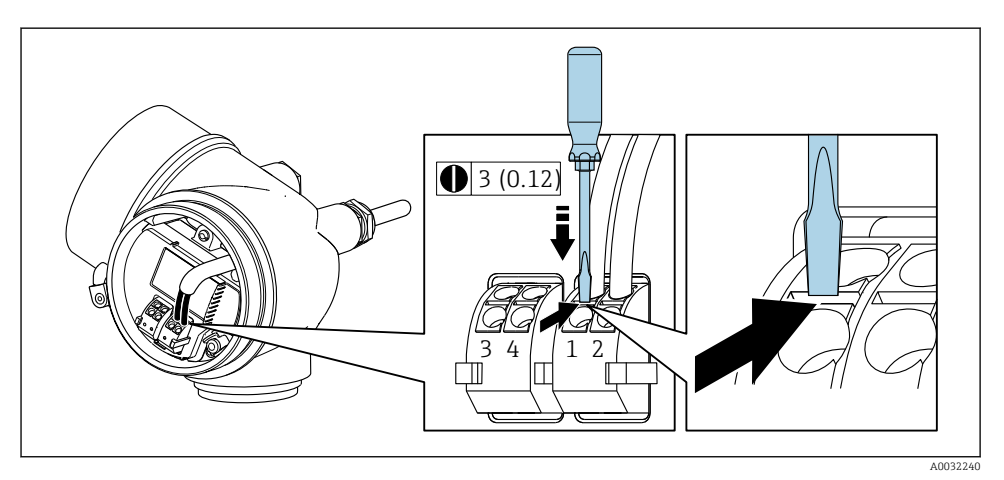

<span id="page-22-0"></span>‣ Chcete-li odpojit kabel od svorky, pomocí plochého šroubováku zatlačte do drážky mezi dvěma otvory svorek a současně vytáhněte konec kabelu ze svorky.

#### 5.2.2 Připojení odděleného provedení

### LVAROVÁNÍ

#### Nebezpečí poškození elektronických součástí!

- ‣ Připojte senzor a převodník k stejné sestavě ochranného pospojování.
- ‣ Připojte snímač pouze k převodníku se stejným sériovým číslem.

Pro vzdálenou verzi se doporučuje následující postup (v uvedeném pořadí úkonů):

- 1. Namontujte převodník a snímač.
- 2. Připojte připojovací kabel pro verzi s odděleným převodníkem.
- 3. Připojte převodník.

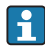

Způsob, jakým je připojovací kabel v pouzdru převodníku připojen, závisí na schválení měřicího zařízení a verzi použitého připojovacího kabelu.

V následujících verzích lze pro připojení v pouzdru převodníku použít výhradně svorky:

- Určitá schválení: Ex nA, Ex ec, Ex tb a divize 1
- Použití vyztuženého připojovacího kabelu

V následujících verzích se pro připojení v pouzdru převodníku používá přístrojový konektor M12:

- Všechna ostatní schválení
- Použití připojovacího kabelu (standardní)

K připojení připojovacího kabelu v pouzdru připojení převodníku se vždy používají svorky (utahovací momenty pro šrouby a prostředek zajišťující dostatečnou vůli kabelu: 1,2 … 1,7 Nm).

### Připojení hlavice snímače

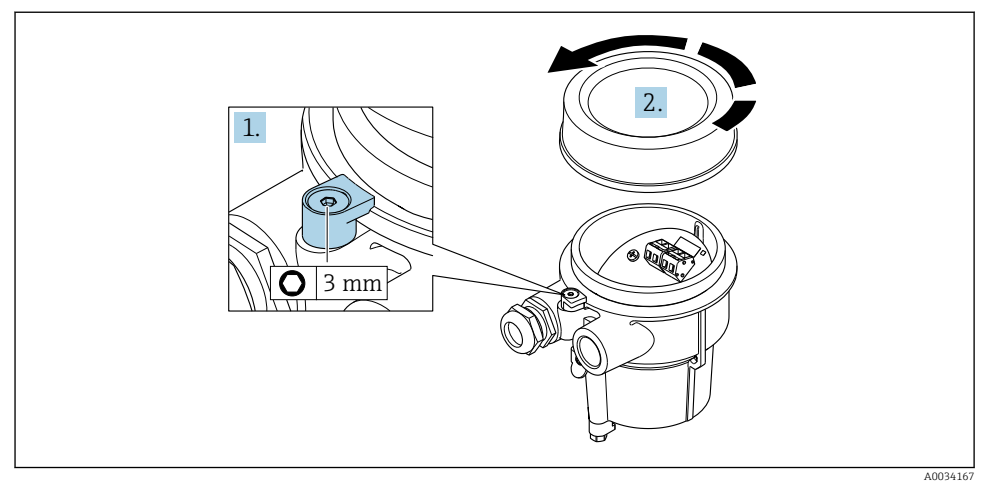

- 1. Uvolněte pojistnou sponu.
- 2. Odšroubujte kryt skříně.

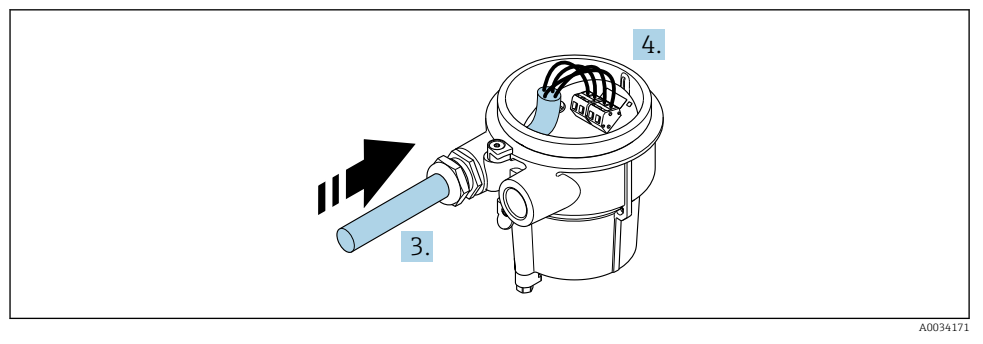

 *4 Příklad grafiky*

### Připojovací kabel (standardní, vyztužený)

- 3. Proveďte propojovací kabel přes kabelovou průchodku do vnitřku hlavice (pokud se používá propojovací kabel bez přístrojové zástrčky M12, použijte kratší odizolovaný konec propojovacího kabelu).
- 4. Zapojte propojovací kabel:
	- $\rightarrow$  Svorka 1 = hnědý kabel Svorka 2 = bílý kabel Svorka 3 = žlutý kabel Svorka 4 = zelený kabel
- 5. Připojte stínění kabelu přes prostředek zajišťující dostatečnou vůli kabelů.
- 6. Utáhněte šrouby prostředku pro zajištění dostatečné vůle kabelu utahovacím momentem v rozsahu 1,2 … 1,7 Nm.
- 7. Při zpětné montáži připojovacího pouzdra použijte opačný postup demontáže.

### Připojovací kabel (volitelná možnost "hmotnost s kompenzací tlaku/teploty")

- 3. Proveďte propojovací kabel přes kabelovou průchodku do vnitřku hlavice (pokud se používá propojovací kabel bez přístrojové zástrčky M12, použijte kratší odizolovaný konec propojovacího kabelu).
- 4. Zapojte propojovací kabel:
	- $\rightarrow$  Svorka 1 = hnědý kabel
		- Svorka 2 = bílý kabel
		- Svorka 3 = zelený kabel
		- Svorka 4 = červený kabel
		- Svorka 5 = černý kabel
		- Svorka 6 = žlutý kabel
		- Svorka 7 = modrý kabel
- 5. Připojte stínění kabelu přes prostředek zajišťující dostatečnou vůli kabelů.
- 6. Utáhněte šrouby prostředku pro zajištění dostatečné vůle kabelu utahovacím momentem v rozsahu 1,2 … 1,7 Nm.
- 7. Při zpětné montáži připojovacího pouzdra použijte opačný postup demontáže.

### Připojení převodníku

*Připojení převodníku přes konektor*

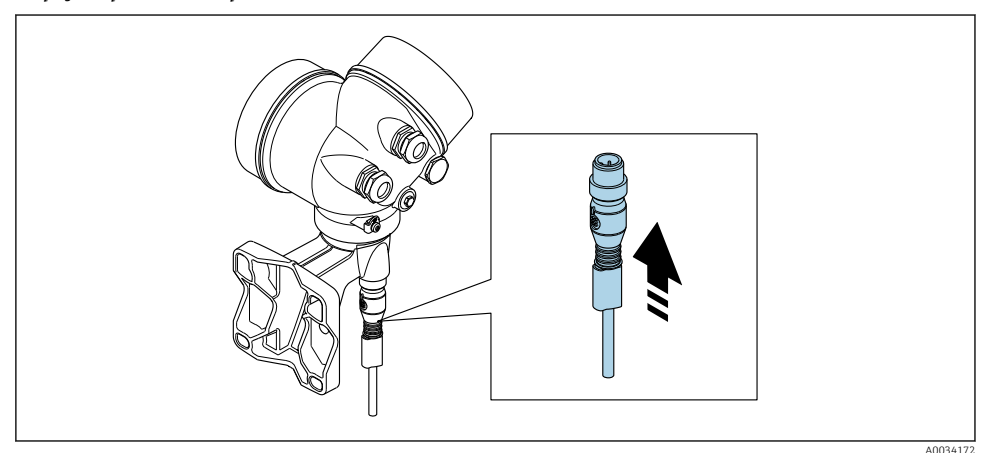

‣ Připojte konektor.

### *Připojení převodníku přes svorky*

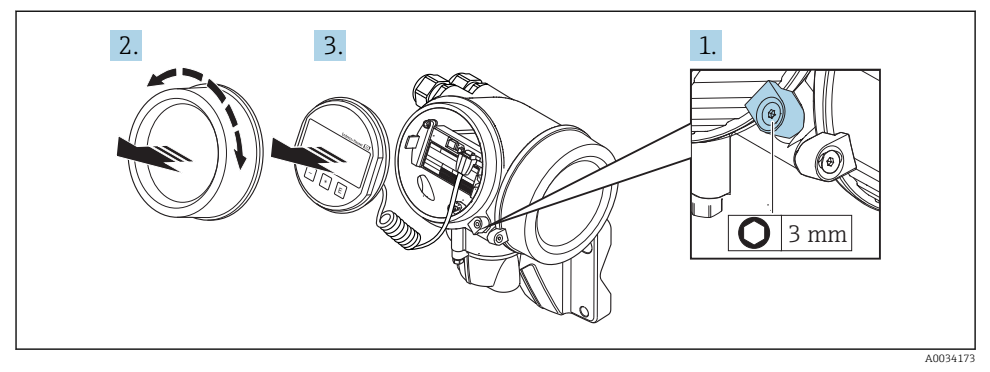

- 1. Uvolněte pojistnou sponu krytu modulu elektroniky.
- 2. Odšroubujte kryt modulu elektroniky.
- 3. Jemným otáčivým pohybem vytáhněte modul displeje. Aby přístup k zamykacímu spínači byl snazší, připojte modul displeje k hraně skříňky elektroniky.

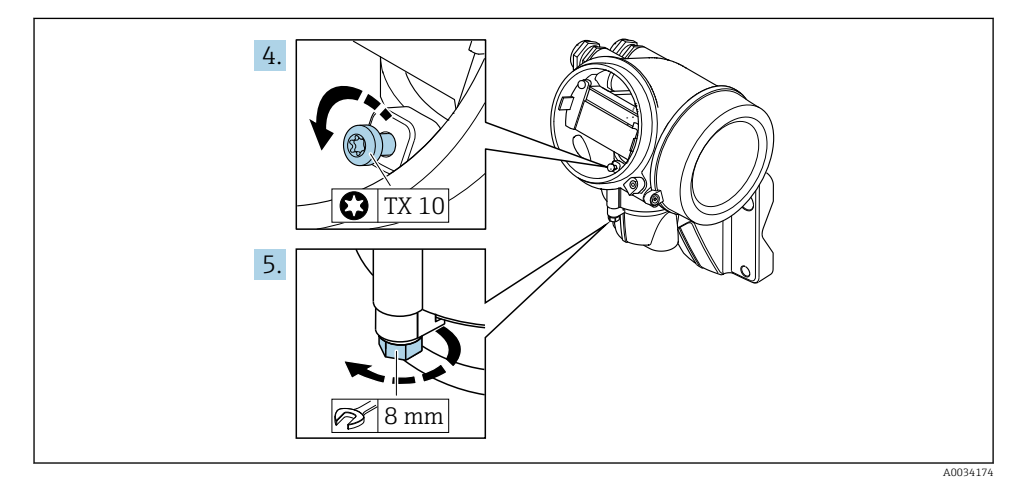

- 4. Uvolněte zajišťovací šroub krytu převodníku.
- 5. Uvolněte pojistnou sponu krytu převodníku.

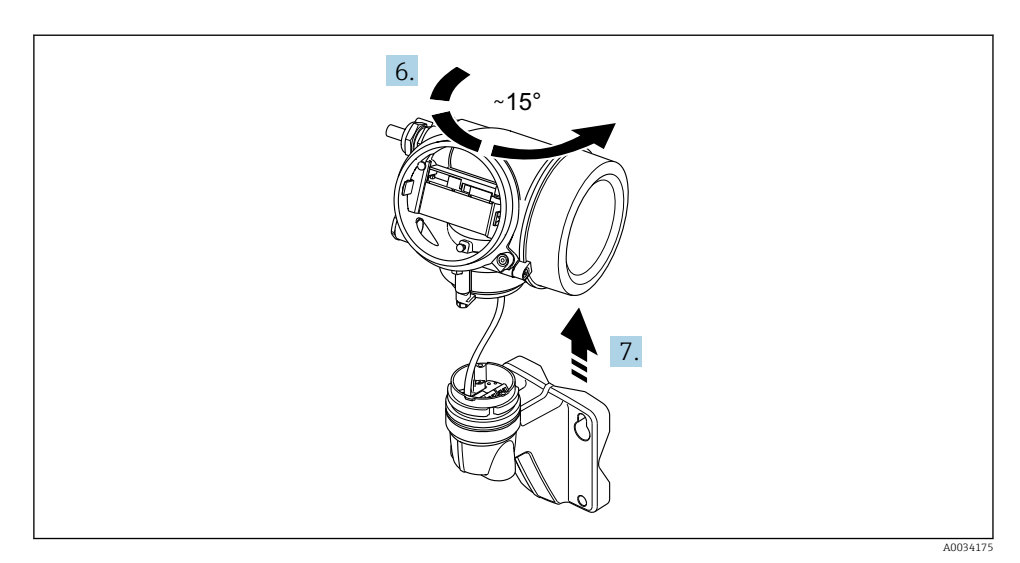

#### *5 Příklad grafiky*

6. Otočte kryt převodníku doprava až ke značce.

### 7. OZNÁMENÍ

### Připojovací deska nástěnného krytu je připojena k desce elektroniky převodníku signálním kabelem!

‣ Při zvedání krytu převodníku dávejte pozor na signální kabel!

Zdvihněte hlavici převodníku.

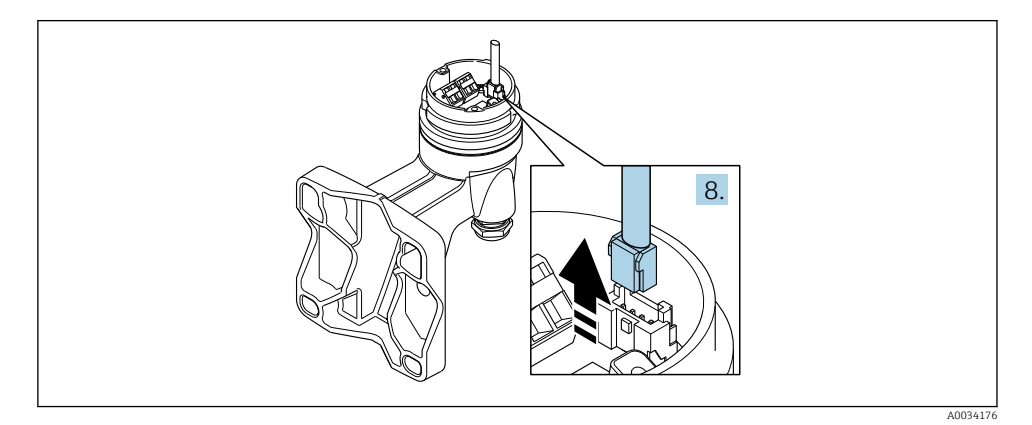

 *6 Příklad grafiky*

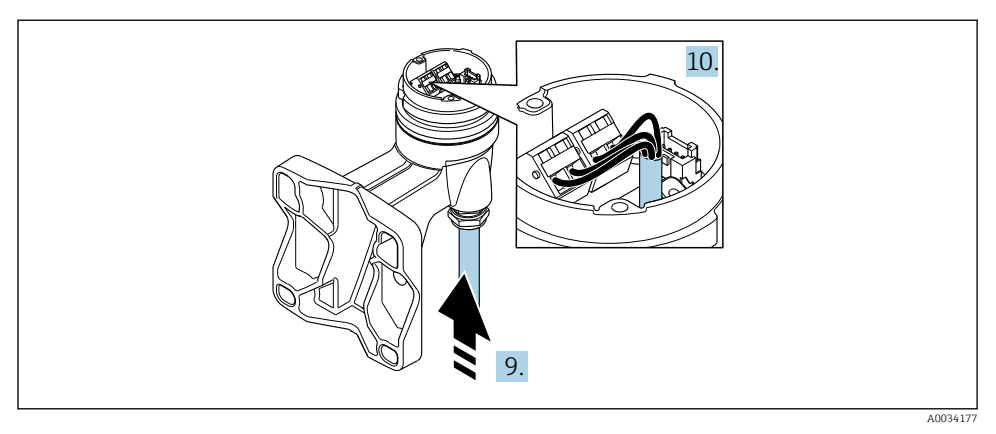

 *7 Příklad grafiky*

### Připojovací kabel (standardní, vyztužený)

- 8. Odpojte signální kabel od připojovací desky nástěnného krytu stisknutím pojistné západky na konektoru. Odstraňte kryt převodníku.
- 9. Proveďte propojovací kabel přes kabelovou průchodku do vnitřku hlavice (pokud se používá propojovací kabel bez přístrojové zástrčky M12, použijte kratší odizolovaný konec propojovacího kabelu).
- 10. Zapojte propojovací kabel:
	- $\rightarrow$  Svorka 1 = hnědý kabel Svorka 2 = bílý kabel Svorka 3 = žlutý kabel Svorka 4 = zelený kabel
- 11. Připojte stínění kabelu přes prostředek zajišťující dostatečnou vůli kabelů.
- 12. Utáhněte šrouby prostředku pro zajištění dostatečné vůle kabelu utahovacím momentem v rozsahu 1,2 … 1,7 Nm.
- 13. Při zpětné montáži krytu převodníku použijte opačný postup demontáže.

### Připojovací kabel (volitelná možnost "hmotnost s kompenzací tlaku/teploty")

- 8. Odpojte oba signální kabely od připojovací desky nástěnného krytu stisknutím pojistné západky na konektoru. Odstraňte kryt převodníku.
- 9. Proveďte propojovací kabel přes kabelovou průchodku do vnitřku hlavice (pokud se používá propojovací kabel bez přístrojové zástrčky M12, použijte kratší odizolovaný konec propojovacího kabelu).
- <span id="page-28-0"></span>10. Zapojte propojovací kabel:
	- $\rightarrow$  Svorka 1 = hnědý kabel Svorka 2 = bílý kabel Svorka 3 = zelený kabel Svorka 4 = červený kabel Svorka 5 = černý kabel Svorka 6 = žlutý kabel
		- Svorka 7 = modrý kabel
- 11. Připojte stínění kabelu přes prostředek zajišťující dostatečnou vůli kabelů.
- 12. Utáhněte šrouby prostředku pro zajištění dostatečné vůle kabelu utahovacím momentem v rozsahu 1,2 … 1,7 Nm.
- 13. Při zpětné montáži krytu převodníku použijte opačný postup demontáže.

### 5.2.3 Zajištění ochranného pospojování

#### Požadavky

Prosím berte v úvahu následující, aby se zajistilo správné měření:

- Médium a senzor musí mít stejný elektrický potenciál
- Oddělená verze: Kapalina a převodník musí mít stejný elektrický potenciál
- Koncept zemnění uvnitř firmy
- Materiál potrubí a jeho zemnění

## 5.3 Zajištění stupně ochrany

Měřicí přístroj splňuje všechny požadavky na stupeň ochrany IP 66/67, skříň typu 4X.

Aby byl zaručen stupeň ochrany IP 66/67, skříň typu 4X, po elektrickém připojení proveďte následující kroky:

- 1. Zkontrolujte, zda jsou těsnění skříně čistá a správně instalovaná.
- 2. V případě potřeby ho osušte, vyčistěte nebo vyměňte.
- 3. Utáhněte všechny šrouby na převodníku a kryty přišroubujte.
- 4. Pevně utáhněte kabelové průchodky.
- 5. K zajištění toho, aby do vstupu pro kabel nevnikala vlhkost:

Veďte kabel tak, aby dole tvořil smyčku před vstupem pro kabel ("odkapávací smyčka").

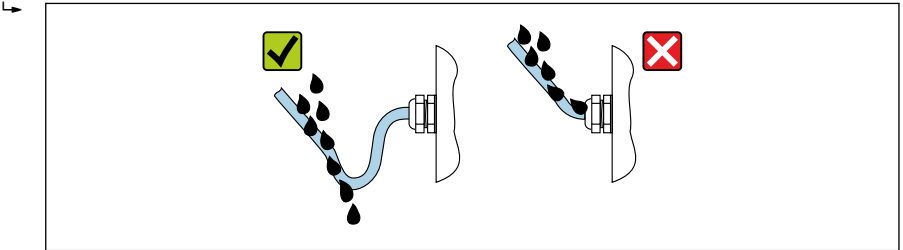

6. Na nepoužívané kabelové průchodky nasaďte záslepku.

# <span id="page-29-0"></span>5.4 Kontrola po připojení

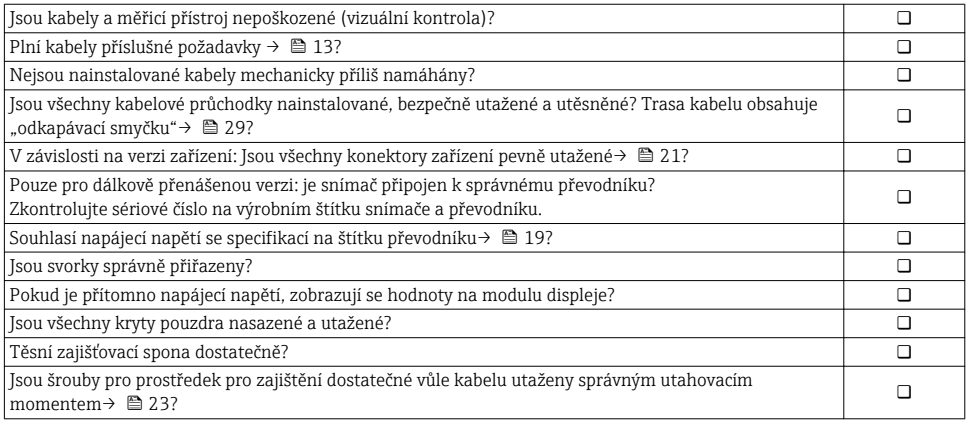

# 6 Možnosti obsluhy

## 6.1 Přehled možností obsluhy

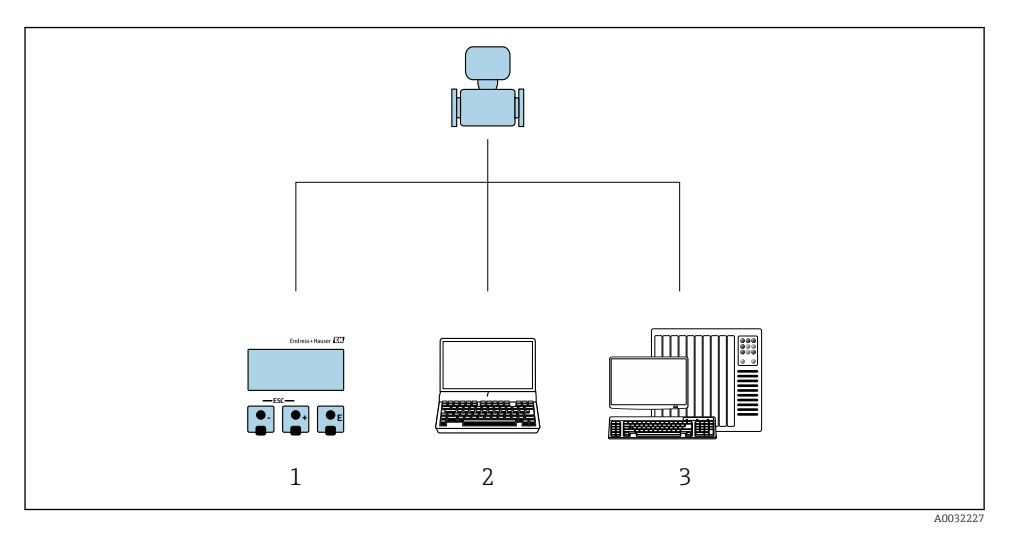

- *1 Lokální ovládání prostřednictvím zobrazovacího modulu*
- *2 Počítač s ovládacím nástrojem (např. FieldCare, SIMATIC PDM)*
- *3 Řídicí systém (např. PLC)*

# <span id="page-30-0"></span>6.2 Struktura a funkce menu obsluhy

### 6.2.1 Struktura menu obsluhy

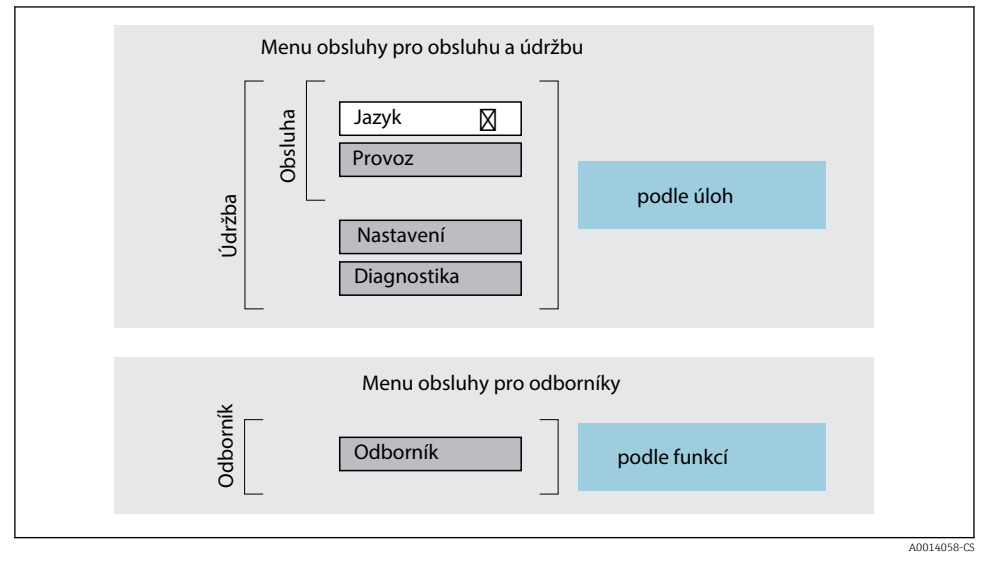

 *8 Schematická struktura menu obsluhy*

### 6.2.2 Způsob ovládání

m

Jednotlivé části menu obsluhy se týkají rolí určitých uživatelů (obsluha, údržbář atd.). Každá role uživatele obsahuje typické úlohy v rámci životního cyklu zařízení.

Podrobné informace ohledně ovládací logiky naleznete v pokynech k obsluze zařízení.

# <span id="page-31-0"></span>6.3 Přístup k menu obsluhy přes místní displej

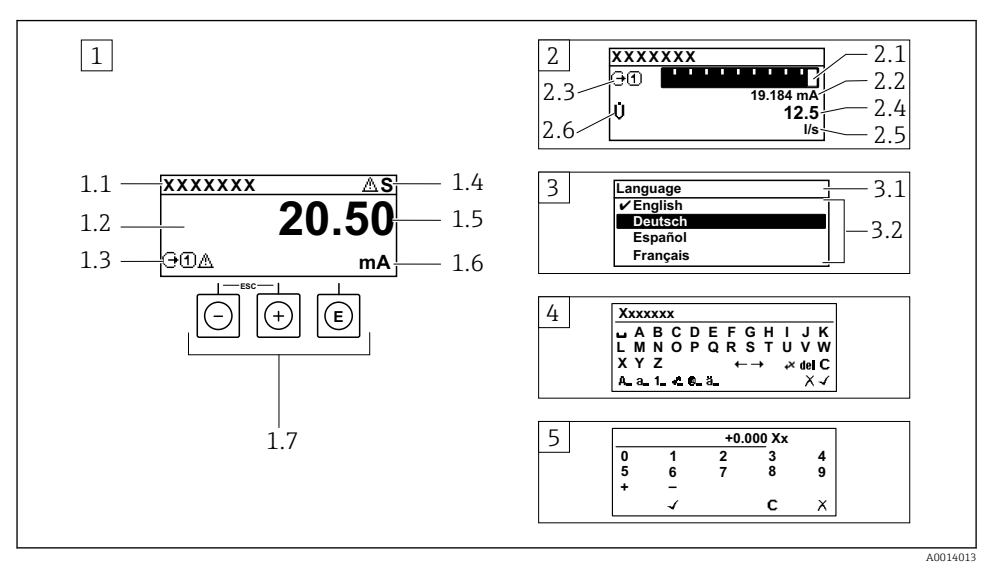

- *1 Provozní displej s naměřenou hodnotou zobrazenou jako "1 hodnota, max." (příklad)*
- *1.1 Označení přístroje*
- *1.2 Oblast zobrazení měřených hodnot (4 řádky)*
- *1.3 Vysvětlující symboly pro naměřenou hodnotu: typ měřené hodnoty, čísla kanálu měření, symbol pro diagnostiku*
- *1.4 Stavová oblast*
- *1.5 Měřená hodnota*
- *1.6 Jednotka pro měřenou hodnotu*
- *1.7 Ovládací prvky*
- *2 Provozní displej s naměřenou hodnotou zobrazenou jako "1 sloupcový graf + 1 hodnota" (příklad)*
- *2.1 Zobrazení sloupcového grafu pro měřenou hodnotu 1*
- *2.2 Měřená hodnota 1 s jednotkou*
- *2.3 Vysvětlující symboly pro naměřenou hodnotu 1: typ měřené hodnoty, čísla kanálu měření*
- *2.4 Měřená hodnota 2*
- *2.5 Jednotka měřené hodnoty 2*
- *2.6 Vysvětlující symboly pro naměřenou hodnotu 2: typ měřené hodnoty, čísla kanálu měření*
- *3 Okno navigace: výběrový seznam parametru*
- *3.1 Cesta a stav*
- *3.2 Oblast zobrazení parametrů: označuje aktuální hodnotu parametru*
- *4 Okno editování: editor textu se vstupní maskou*
- *5 Okno editování: editor čísel se vstupní maskou*

### 6.3.1 Provozní displej

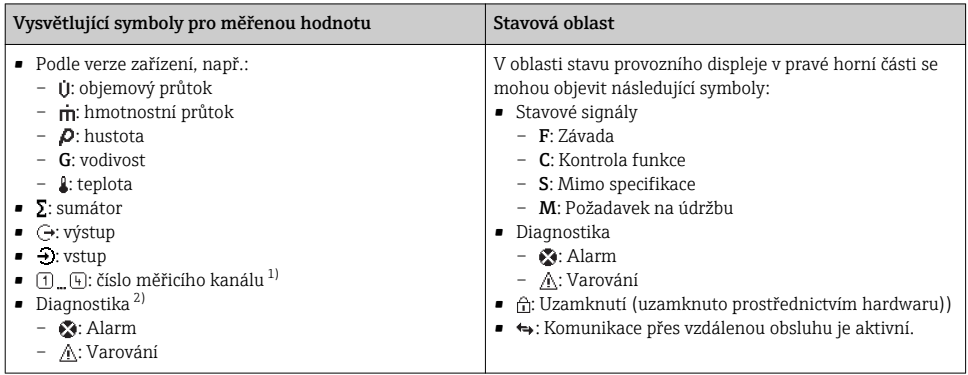

1) Pokud je k dispozici více než jeden kanál pro stejný typ měřené proměnné (sumátor, výstup atd.).

2) Pro diagnostický případ, který se týká zobrazené měřené proměnné.

### 6.3.2 Okno navigace

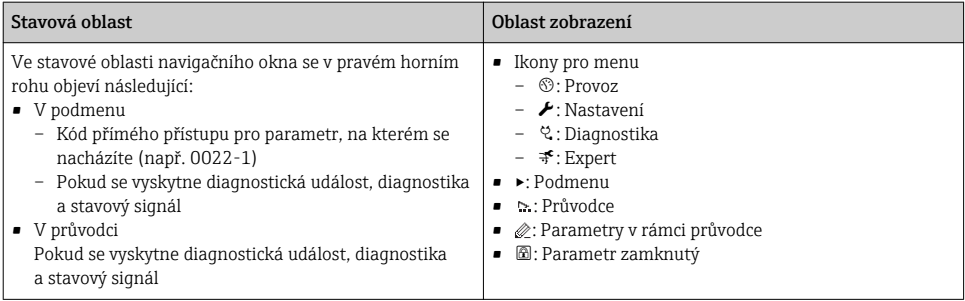

### 6.3.3 Okno úprav

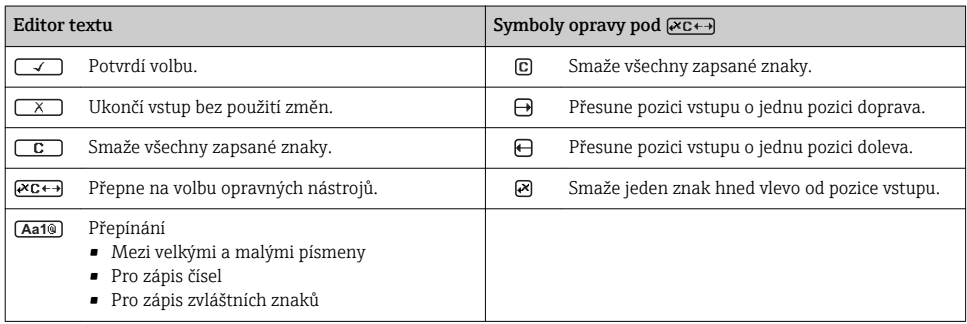

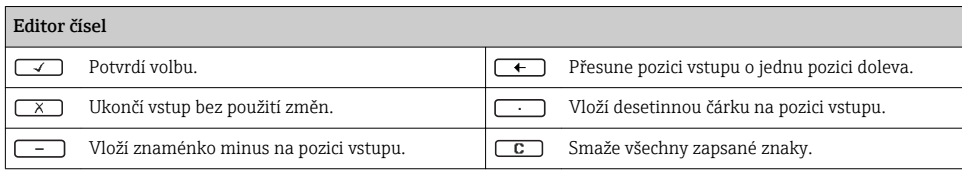

### 6.3.4 Ovládací prvky

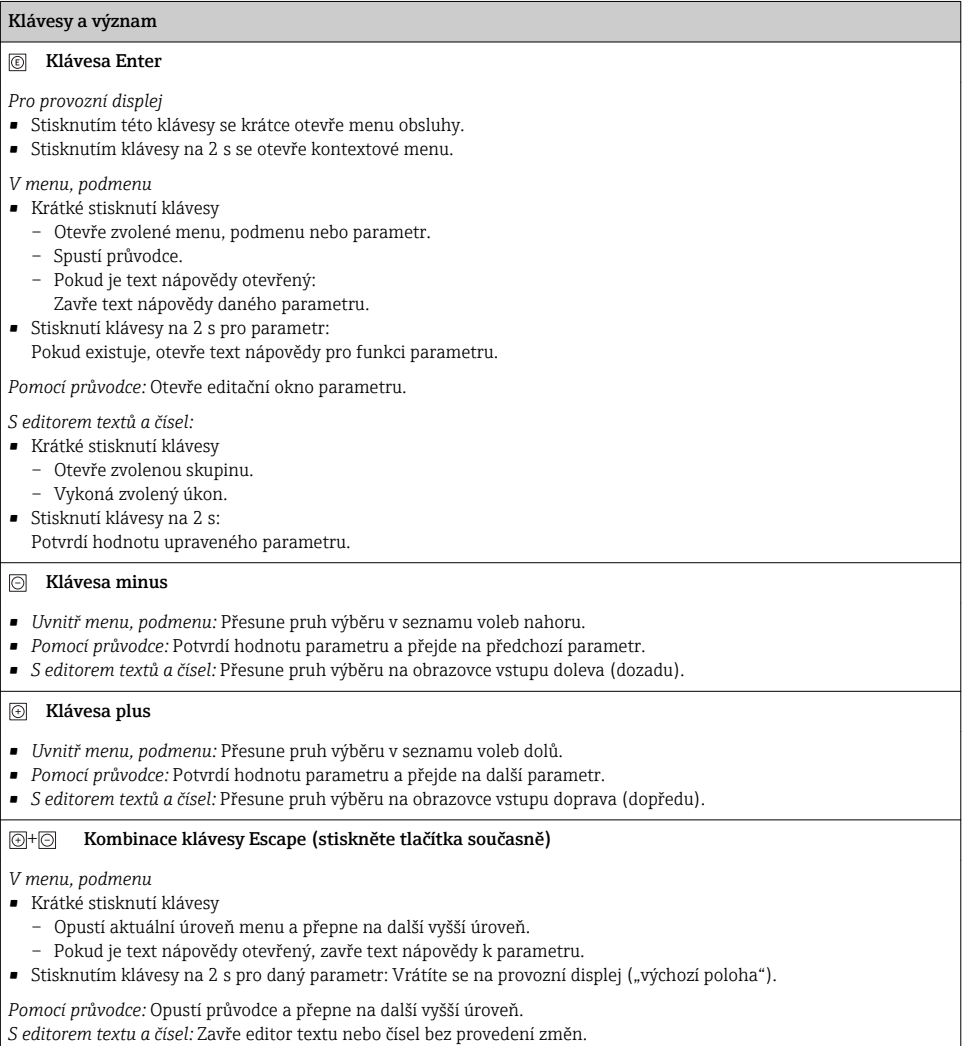

### $\textcircled{\textsf{+}}\textcircled{\textsf{+}}\textcircled{\textsf{+}}$  Kombinace klávesy minus/Enter (stiskněte tlačítka současně)

#### <span id="page-34-0"></span>Klávesy a význam

Sníží kontrast (jasnější nastavení).

#### + Kombinace klávesy plus/Enter (stiskněte a přidržte klávesy současně)

Zvýší kontrast (tmavší nastavení).

#### $\circled{+}$   $\circled{+}$   $\circled{+}$  Kombinace klávesy minus/plus/Enter (stiskněte tlačítka současně)

*Pro provozní displej:*Povolí nebo zakáže zámek klávesnice.

#### 6.3.5 Další informace

Podrobné informace ohledně následujících témat naleznete v pokynech k obsluze <sup>3</sup> zařízení

- Vyvolání textu nápovědy
- Role uživatele a související autorizace přístupu
- Zákaz ochrany proti zápisu pomocí přístupového kódu
- Povolení a zakázání zámku klávesnice

### 6.4 Přístup k menu obsluhy přes ovládací nástroj

Přístup k menu obsluhy je rovněž možný přes ovládací nástroje FieldCare a DeviceCare. Viz návod k obsluze zařízení.

# 7 Systémová integrace

Podrobné informace o systémové integraci naleznete v pokynech k obsluze zařízení.

- Přehled souborů s popisem zařízení:
	- Údaje o aktuální verzi zařízení
	- Ovládací nástroje
- Řídicí soubor zařízení (GSD)
	- GSD podle výrobce
	- Profil GSD
- Kompatibilita s předchozím modelem
- Použití modulů GSD předchozího modelu
- Přenos cyklických dat
	- Model bloku
	- Popis modulů

# <span id="page-35-0"></span>7.1 Přehled souborů s popisem zařízení

### 7.1.1 Údaje o aktuální verzi zařízení

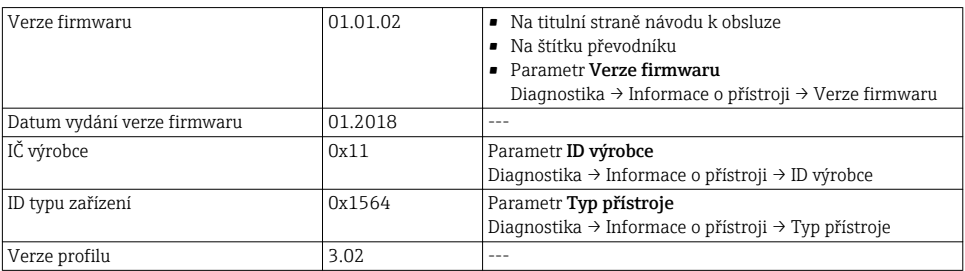

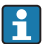

Přehled různých verzí firmwaru zařízení

### 7.1.2 Ovládací nástroje

Vhodný soubor s popisem zařízení pro jednotlivé ovládací nástroje je uveden v tabulce dále společně s informacemi ohledně toho, kde lze soubor získat.

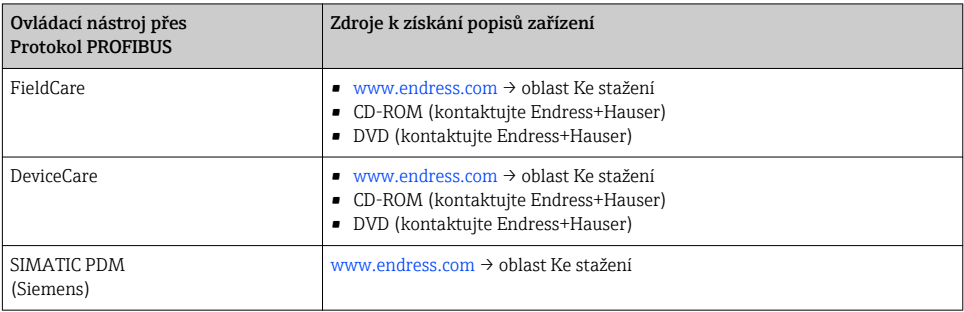

# 7.2 Řídicí soubor zařízení (GSD)

Aby bylo možné integrovat polní zařízení do sběrnicového systému, systém PROFIBUS potřebuje popis parametrů zařízení, jako například výstupní data, vstupní data, formát dat, objem dat a podporovanou přenosovou rychlost.

Tato data jsou k dispozici v řídicím souboru zařízení (GSD), který se poskytne zařízení PROFIBUS Master, když je komunikační systém uváděn do provozu. Navíc lze integrovat mapy bitů zařízení, které se zobrazují jako ikony ve struktuře sítě.

S řídicím souborem zařízení (GSD) Profile 3.0 je možné vyměňovat polní přístroje od různých výrobců bez nutnosti opětovné konfigurace.

Obecně platí, že u Profile 3.0 a vyšších verzí jsou možné dvě různé verze GSD.

- Před nastavováním musí uživatel rozhodnout, která verze GSD se použije k provozu H systému.
	- Nastavení lze také změnit prostřednictvím zařízení master Class 2.

### 7.2.1 GSD podle výrobce

Tento soubor GSD zaručuje neomezenou funkčnost měřicího přístroje. Procesní parametry a funkce specifické pro daná zařízení jsou proto k dispozici.

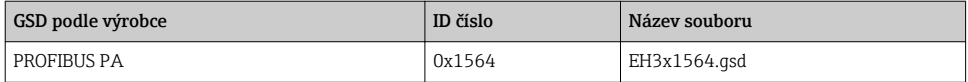

Skutečnost, že by se měl použít specifický soubor GSD výrobce, je stanovena v parametr Ident number selector výběrem volitelná možnost Výrobce.

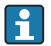

Kde lze získat specifický soubor GSD výrobce:

[www.endress.com](http://www.endress.com) → oblast Ke stažení

#### 7.2.2 Profil GSD

Liší se ve smyslu počtu analogových vstupních bloků (AI) a měřených hodnot. Pokud je systém zkonfigurován pomocí Profilu GSD, je možné měnit zařízení, i když jsou vyrobena různými výrobci. Je však zásadně nutné zajistit, že pořadí cyklických procesních hodnot je správné.

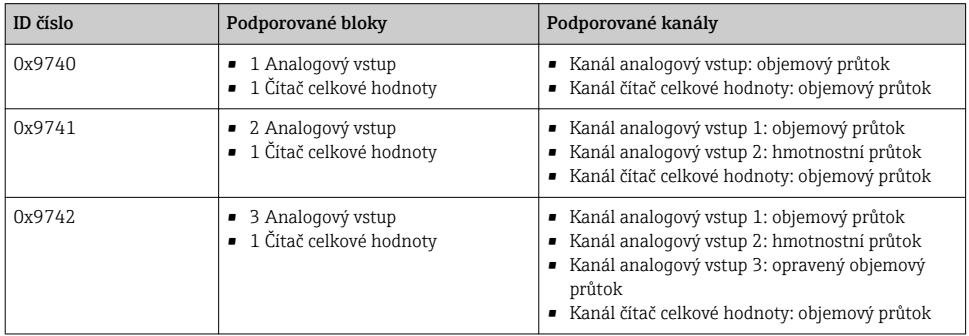

Profil GSD, který se má použít, je stanoven v parametr Ident number selector volbou volitelná možnost Profile 0x9740, volitelná možnost Profile 0x9741 nebo volitelná možnost Profile 0x9742.

### 7.2.3 Kompatibilita s jinými měřicími přístroji Endress+Hauser

Prowirl 200 PROFIBUS PA zaručuje kompatibilitu během cyklické výměny dat s automatizačním systémem (master třídy 1) pro následující měřicí přístroje:

- Prowirl 72 PROFIBUS PA (verze profilu 3.0, ID číslo 0x153B)
- Prowirl 73 PROFIBUS PA (verze profilu 3.0, ID číslo 0x153C)

Je možné zaměnit tyto měřicí přístroje za Prowirl 200 PROFIBUS PA bez nutnosti opětovné konfigurace sítě PROFIBUS v řídicí jednotce, ačkoli se názvy a ID čísla měřicích přístrojů liší. Po výměně je zařízení buď identifikováno automaticky (tovární nastavení), nebo lze identifikaci zařízení nastavit ručně.

### Automatická identifikace (výrobní nastavení)

Prowirl 200 PROFIBUS PA automaticky identifikuje měřicí přístroj zkonfigurovaný v řídicím systému (Prowirl 72 PROFIBUS PA nebo Prowirl 73 PROFIBUS PA) a vytváří stejná vstupní a výstupní data a informace o stavu měřené hodnoty, jež jsou k dispozici pro cyklickou výměnu dat.

Automatická identifikace se nastaví v parametr **Ident number selector** pomocí volby volitelná možnost Auto (tovární nastavení).

### Ruční nastavení

Ruční nastavení se provádí v položce parametr Ident number selector prostřednictvím volitelné možnosti Prowirl 72 (0x153B) nebo Prowirl 73 (0x153C).

Následně Prowirl 200 PROFIBUS PA poskytne k dispozici stejná vstupní a výstupní data a informaci o stavu měřené hodnoty pro cyklickou výměnu dat.

- $\overline{\mathbf{f}}$ 
	- Pokud je Prowirl 200 PROFIBUS PA zkonfigurován acyklicky pomocí ovládacího programu (Class 2 master), přístup je přímý přes blokovou strukturu nebo parametry měřicího přístroje.
		- Pokud byly změněny parametry v zařízení, které se má vyměnit (Prowirl 72 PROFIBUS PA nebo Prowirl 73 PROFIBUS PA) (nastavení parametrů již neodpovídá původnímu továrnímu nastavení), tyto parametry se musí změnit příslušným způsobem v novém náhradním Prowirl 200 PROFIBUS PA prostřednictvím ovládacího programu (Class 2 master).

*Příklad*

Nastavení pro vypnutí při nízkém průtoku bylo změněno z hmotnostního průtoku (tovární nastavení) na opravený objemový průtok v aktuálně používaném zařízení Prowirl 72 PROFIBUS PA. Toto zařízení je nyní nahrazeno zařízením Prowirl 200 PROFIBUS PA. Po výměně zařízení se musí přiřazení pro vypnutí při nízkém průtoku ručně změnit v Prowirl 200 PROFIBUS PA, tj. na opravený objemový průtok, aby se zajistilo, že se měřicí přístroj bude chovat identicky.

### Výměna měřicích přístrojů bez změny souboru GSD nebo restartování řídicího systému

V dále popsaném postupu lze zařízení vyměnit i bez přerušení probíhající operace nebo restartování řídicího systému. U tohoto postupu však nebude měřicí přístroj plně integrován!

- 1. Nahraďte měřicí zařízení Prowirl 72 nebo 73 PROFIBUS PA zařízením Prowirl 200 PROFIBUS PA.
- 2. Nastavte adresu zařízení: Musí se použít stejná adresa zařízení, která byla nastavena pro Prowirl 72, Prowirl 73 nebo PROFIBUS PA profil GSD.
- 3. Připojte Prowirl 200 PROFIBUS PA.

Jestliže byla změněna tovární nastavení na vyměněném zařízení (Prowirl 72 nebo Prowirl 73), bude možná nutné změnit i následující nastavení:

- 1. Konfigurace parametrů specifických pro danou aplikaci.
- 2. Výběr procesních proměnných, které se mají přenášet parametrem KANÁL v bloku analogových vstupů nebo funkce čítače celkové hodnoty.

<span id="page-38-0"></span>3. Nastavení jednotek pro procesní proměnné.

### 7.3 Přenos cyklických dat

Podrobné informace o cyklickém přenosu dat jsou uvedeny v návodu k obsluze m

# 8 Uvedení do provozu

### 8.1 Kontrola funkcí

Před prvním spuštěním měřicího zařízení:

- ‣ Ujistěte se, že všechny zkoušky, které se měly provést po instalaci a po připojení, byly provedeny.
- Seznam bodů "Kontrola po montáži" → 12
- Seznam bodů "Kontrola po připojení"  $\rightarrow$   $\blacksquare$  30

## 8.2 Zapnutí měřicího přístroje

- ‣ Po úspěšné kontrole funkce měřicí přístroj zapněte.
	- Po úspěšném spuštění se lokální displej automaticky přepne z úvodního na provozní zobrazení.

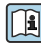

Pokud se na lokálním displeji nic nezobrazí nebo se zobrazí diagnostické hlášení, postupujte podle Pokynů k obsluze zařízení  $\rightarrow \Box$  2

## 8.3 Nastavení jazyka obsluhy

Tovární nastavení: angličtina nebo objednaný místní jazyk

<span id="page-39-0"></span>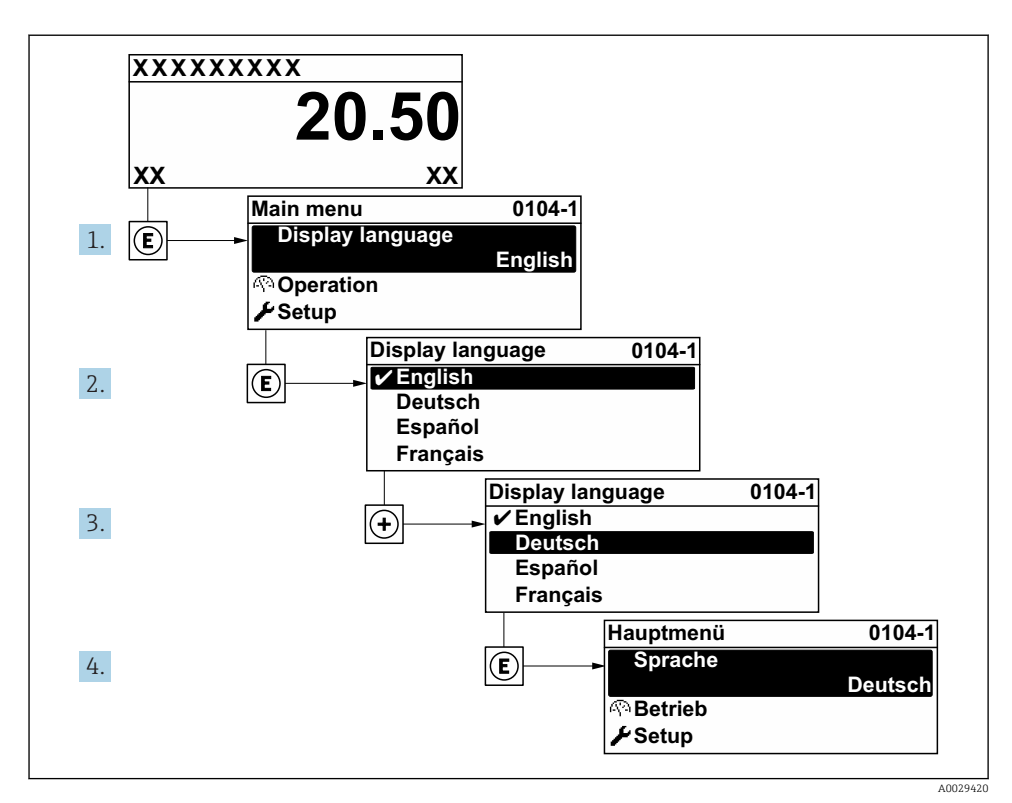

 *9 Na příkladu lokálního displeje*

## 8.4 Nastavení měřicího přístroje

Menu nabídka Nastavení s položkou podnabídka Systémové jednotky a různými průvodci umožňují rychlé uvedení měřicího zařízení do provozu.

Požadované jednotky lze zvolit v položce podnabídka Systémové jednotky. Průvodci systematicky provádějí uživatele všemi parametry vyžadovanými pro nastavení, jako například parametry pro měření nebo výstupy.

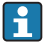

Průvodce dostupné u konkrétního zařízení mohou být různé v souvislosti s verzí zařízení (např. senzor).

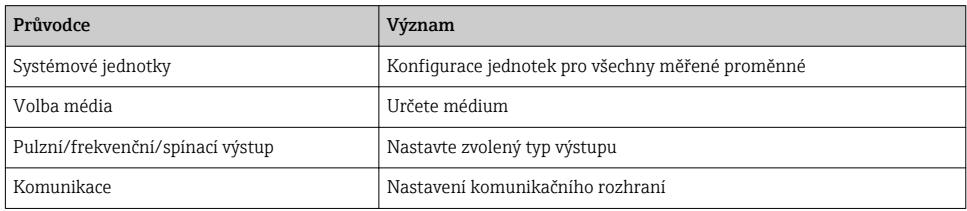

<span id="page-40-0"></span>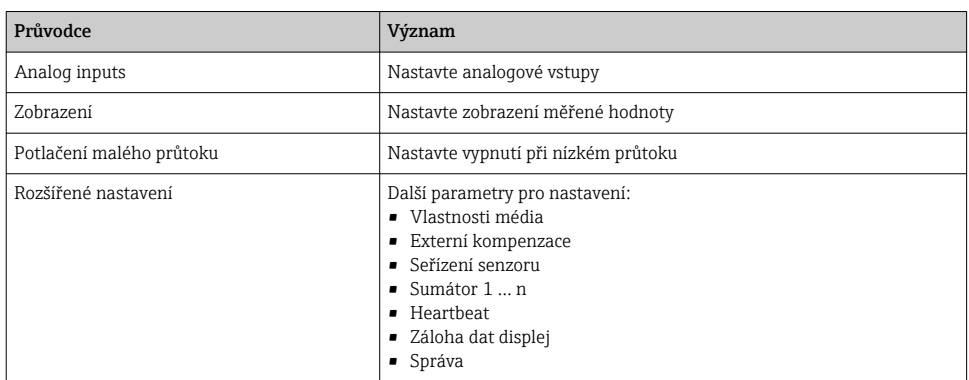

## 8.5 Definování označení přístroje

Pro rychlou identifikaci místa měření v rámci systému je možno zapsat jedinečné označení pomocí parametru parametr Označení (Tag) měřicího místa a tak změnit tovární nastavení.

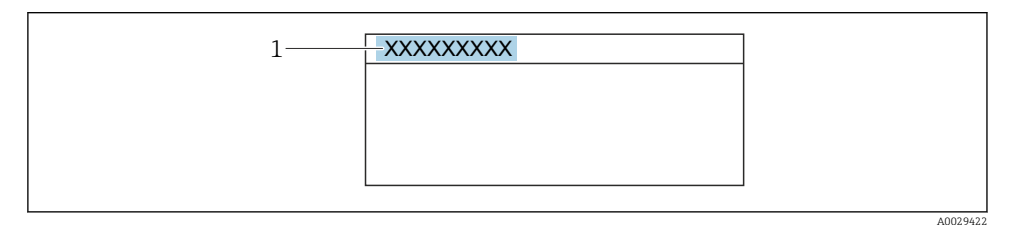

 *10 Hlavička provozního zobrazení s názvem tagu*

*1 Název označení (tagu)*

#### Navigace

Nabídka "Nastavení" → Označení (Taq) měřicího místa

#### Přehled parametrů se stručným popisem

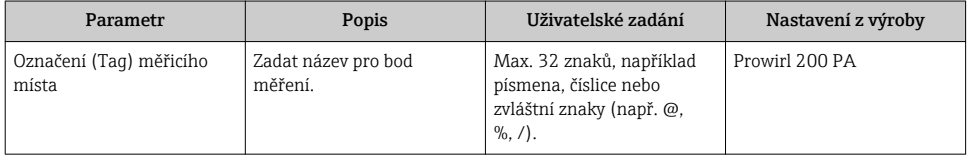

# <span id="page-41-0"></span>8.6 Ochrana nastavení před neoprávněným přístupem

Pro ochranu nastavení měřicího přístroje před neúmyslnou změnou po uvedení do provozu jsou následující možnosti ochrany proti zápisu:

- Ochrana přístupu k parametrům pomocí přístupového kódu
- Ochrana přístupu k místnímu ovládání pomocí zámku kláves
- Ochrana přístupu k měřicímu zařízení pomocí přepínače ochrany proti zápisu

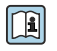

Podrobné informace ohledně ochránění nastavení proti neoprávněnému přístupu naleznete v pokynech k obsluze zařízení.

# 8.7 Specifické uvedení do provozu v konkrétní aplikaci

### 8.7.1 Aplikace s párou

### Zvolit médium

Navigace:

Nastavení → Volba média

- 1. Vyvolejte položku průvodce Volba média.
- 2. V položce parametr Volba média vyberte možnost volitelná možnost Pára.
- 3. Když je měřená hodnota tlaku načtena<sup>1)</sup>:

V položce parametr Režim přepočtu páry vyberte možnost volitelná možnost Automaticky (p / T kompenzace).

4. Pokud měřená hodnota tlaku není načtena:

V položce parametr Režim přepočtu páry vyberte možnost volitelná možnost Sytá pára (T kompenzace).

- 5. V položce parametr Hodnota kvality páry zadejte kvalitu páry přítomné v potrubí.
	- Bez aplikačního balíčku detekce/měření mokré páry: Měřicí zařízení používá tuto hodnotu pro výpočet hmotnostního průtoku páry. S aplikačním balíčkem detekce/měření mokré páry: Měřicí zařízení používá tuto hodnotu, pokud kvalitu páry nelze vypočítat (kvalita páry nevyhovuje základním podmínkám).

### Nastavení analogového vstupu (AI)

6. Nastavení analogového vstupu (AI).

<sup>1)</sup> Verze senzoru, volitelná možnost "možnost (integrované měření tlaku a teploty)", tlak načten přes PA

#### Nastavení externí kompenzace

7. S aplikačním balíčkem detekce/měření mokré páry: V položce parametr Kvalita páry vyberte možnost volitelná možnost Vypočítaná hodnota.

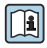

Podrobné informace ohledně základních podmínek pro aplikace s mokrou párou naleznete ve speciální dokumentaci.

### 8.7.2 Aplikace s kapalinami

Specifická uživatelská kapalina, např.  olej přenášející tepelnou energii

#### Zvolit médium

Navigace:

Nastavení → Volba média

- 1. Vyvolejte položku průvodce Volba média.
- 2. V položce parametr Volba média vyberte možnost volitelná možnost Kapalina.
- 3. V položce parametr Zvolte typ kapaliny vyberte možnost volitelná možnost Kapalina uživatelská.
- 4. V položce parametr Typ entalpie vyberte možnost volitelná možnost Teplo.
	- Volitelná možnost Teplo: Nehořlavá kapalina sloužící jako nosič tepla. Volitelná možnost Výhřevnost: Hořlavá kapalina, u níž se vypočítává spalná energie.

#### Nastavení vlastností kapaliny

Navigace:

Nastavení → Rozšířené nastavení → Vlastnosti média

- 5. Vyvolejte položku podnabídka Vlastnosti média.
- 6. Do položky parametr Referenční hustota zadejte referenční hustotu kapaliny.
- 7. Do položky parametr Referenční teplota zadejte teplotu kapaliny odpovídající referenční hustotě.
- 8. Do položky parametr Lineární koeficient roztažnosti zadejte koeficient roztažnosti kapaliny.
- 9. Do položky parametr Měrná tepelná kapacita zadejte tepelnou kapacitu kapaliny.
- 10. Do položky parametr Dynamická viskozita zadejte viskozitu kapaliny.

### 8.7.3 Aplikace s plyny

Pro přesná měření hmotnosti nebo normovaného objemu se doporučuje používat verzi senzoru s kompenzací tlaku/teploty. Pokud tato verze senzoru není volitelně dostupná, načítejte tlak přes PA. Pokud není proveditelná žádná z těchto dvou volitelných možností, tlak lze zadat také jako pevně danou hodnotu do položky parametr Pevný provozní tlak.

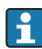

Přepočítávač průtoku volitelně k dispozici pouze s objednacím kódem pro "verze senzoru", volitelná možnost "hmotnost (integrované měření teploty)" nebo volitelná možnost "hmotnost (integrované měření tlaku/teploty)".

### Jediný plyn

Plynné spaliny, např. metan CH<sub>4</sub>

### Zvolit médium

Navigace:

Nastavení → Volba média

- 1. Vyvolejte položku průvodce Volba média.
- 2. V položce parametr **Volba média** vyberte možnost volitelná možnost Plyn.
- 3. V položce parametr Volba typu plynu vyberte možnost volitelná možnost Čistý plyn.
- 4. V položce parametr Typ plynu vyberte možnost volitelná možnost Metan CH4.

### Nastavení vlastností kapaliny

Navigace:

Nastavení → Rozšířené nastavení → Vlastnosti média

- 5. Vyvolejte položku podnabídka Vlastnosti média.
- 6. Do položky parametr Referenční spalná teploty zadejte referenční spalnou teplotu kapaliny.
- 7.

### Nastavení analogového vstupu (AI)

8. Nastavte analogový vstup (AI) pro procesní proměnnou "průtok energie"...

### Nastavení volitelných vlastností kapaliny pro výstup normovaného objemového průtoku

Navigace:

Nastavení → Rozšířené nastavení → Vlastnosti média

- 9. Vyvolejte položku podnabídka Vlastnosti média.
- 10. Do položky parametr Referenční tlak zadejte referenční tlak kapaliny.
- 11. Do položky parametr Referenční teplota zadejte referenční teplotu kapaliny.

### Směs plynů

Formovací plyn pro ocelárny a válcovny, např.  $N_2/H_2$ 

### Zvolit médium

Navigace:

Nastavení → Volba média

- 1. Vyvolejte položku průvodce Volba média.
- 2. V položce parametr **Volba média** vyberte možnost volitelná možnost **Plyn**.
- 3. V položce parametr Volba typu plynu vyberte možnost volitelná možnost Směs plynů.

### Nastavení složení plynu

Navigace:

Nastavení → Rozšířené nastavení → Vlastnosti média → Složení plynu

- 4. Vyvolejte položku podnabídka Složení plynu.
- 5. V položce parametr Směs plynů vyberte možnost volitelná možnost Vodík H2 a volitelná možnost Dusík N2.
- 6. Do položky parametr Mol% H2 zadejte množství vodíku.
- 7. Do položky parametr Mol% N2 zadejte množství dusíku.
	- Všechna množství musí v součtu činit 100 %. Hustota se vyhodnocuje podle NEL 40.

# Nastavení volitelných vlastností kapaliny pro výstup normovaného objemového průtoku

Navigace:

Nastavení → Rozšířené nastavení → Vlastnosti média

- 8. Vyvolejte položku podnabídka Vlastnosti média.
- 9. Do položky parametr Referenční tlak zadejte referenční tlak kapaliny.
- 10. Do položky parametr Referenční teplota zadejte referenční teplotu kapaliny.

### Vzduch

### Zvolit médium

Navigace:

Nastavení → Volba média

- 1. Vyvolejte položku průvodce Volba média.
- 2. V položce parametr **Volba média** vyberte možnost volitelná možnost **Plyn**.
- 3. V položce parametr Volba typu plynu vyberte možnost volitelná možnost Vzduch.
	- ← Hustota se vyhodnocuje podle NEL 40.

4. Zadejte hodnotu do parametr Relativní vlhkost.

- Relativní vlhkost se zadává v procentuální hodnotě (%). Relativní vlhkost se interně převádí na absolutní vlhkost a poté se ve výpočtu zohledňuje v souladu s NEL 40.
- 5. Do položky parametr Pevný provozní tlak zadejte přítomný procesní tlak.

### Nastavení vlastností kapaliny

Navigace:

Nastavení → Rozšířené nastavení → Vlastnosti média

- 6. Vyvolejte položku podnabídka Vlastnosti média.
- 7. Do položky parametr Referenční tlak zadejte referenční tlak pro výpočet referenční hustoty.
	- Tlak používaný jako statická referenční hodnota pro spalování. To umožňuje porovnávat spalovací procesy při různých tlacích.
- 8. Do položky parametr Referenční teplota zadejte teplotu pro výpočet referenční hustoty.
- Společnost Endress+Hauser doporučuje používat aktivní kompenzaci tlaku. Tím se skutečně vyloučí riziko chyb měření v důsledku změn tlaku a nesprávných zadaných údajů.

### Zemní plyn

### Zvolit médium

Navigace:

Nastavení → Volba média

- 1. Vyvolejte položku průvodce Volba média.
- 2. V položce parametr Volba média vyberte možnost volitelná možnost Plyn.
- 3. V položce parametr Volba typu plynu vyberte možnost volitelná možnost Zemní plyn.
- 4. Do položky parametr Pevný provozní tlak zadejte přítomný procesní tlak.
- 5. V položce parametr Výpočet entalpie vyberte jednu z následujících možností:
	- $\leftarrow$  AGA5

Volitelná možnost ISO 6976 (obsahuje GPA 2172)

- 6. V položce parametr Výpočet hustoty vyberte jednu z následujících možností.
	- $\leftarrow$  AGA Nx19 Volitelná možnost ISO 12213- 2 (obsahuje AGA8-DC92) Volitelná možnost ISO 12213- 3 (obsahuje SGERG-88, AGA8 hrubá metoda 1)

### Nastavení vlastností kapaliny

Navigace:

Nastavení → Rozšířené nastavení → Vlastnosti média

- 7. Vyvolejte položku podnabídka Vlastnosti média.
- 8. V položce parametr Typ výhřevnosti vyberte jednu z volitelných možností.
- 9. Do položky parametr Referenční hodnota spalného tepla zadejte spalné teplo zemního plynu.
- 10. Do položky parametr Referenční tlak zadejte referenční tlak pro výpočet referenční hustoty.
	- Tlak používaný jako statická referenční hodnota pro spalování. To umožňuje porovnávat spalovací procesy při různých tlacích.
- 11. Do položky parametr Referenční teplota zadejte teplotu pro výpočet referenční hustoty.
- 12. Do položky parametr Relativní hustota zadejte relativní hustotu zemního plynu.
- Společnost Endress+Hauser doporučuje používat aktivní kompenzaci tlaku. Tím se H skutečně vyloučí riziko chyb měření v důsledku změn tlaku a nesprávných zadaných údajů.

### Ideální plyn

Jednotka "normovaný objemový průtok" se často používá k měření průmyslových plynných směsí, zvláště zemního plynu. K tomuto účelu se vypočítaný hmotnostní průtok vydělí referenční hustotou. Pro výpočet hmotnostního průtoku je zásadní znát přesné složení plynu. V praxi však tyto informace často nejsou dostupné (např.  kvůli kolísání složení v průběhu času). V tomto případě může být užitečné považovat daný plyn za ideální plyn. To znamená, že pro výpočet normovaného objemového průtoku jsou potřeba pouze proměnné provozní teplota a provozní tlak a rovněž proměnné referenční teplota a referenční tlak. Chyba vyplývající z tohoto předpokladu (obvykle 1 … 5 %) je často významně menší než chyba způsobená nepřesnými údaji o složení směsi. Tato metoda by se neměla používat pro kondenzující plyny (např.  pára na mezi sytosti).

#### Zvolit médium

Navigace:

Nastavení → Volba média

- 1. Vyvolejte položku průvodce Volba média.
- 2. V položce parametr **Volba média** vyberte možnost volitelná možnost Plyn.
- 3. V položce parametr Volba typu plynu vyberte možnost volitelná možnost Plyn uživatelský.
- 4. Pro nehořlavý plyn: V položce parametr Typ entalpie vyberte možnost volitelná možnost Teplo.

#### Nastavení vlastností kapaliny

Navigace:

Nastavení → Rozšířené nastavení → Vlastnosti média

- 5. Vyvolejte položku podnabídka Vlastnosti média.
- 6. Do položky parametr Referenční hustota zadejte referenční hustotu kapaliny.
- 7. Do položky parametr Referenční tlak zadejte referenční tlak kapaliny.
- <span id="page-47-0"></span>8. Do položky parametr Referenční teplota zadejte teplotu kapaliny odpovídající referenční hustotě.
- 9. Do položky parametr Referenční Z-faktor zadejte hodnotu 1.
- 10. Pokud se má měřit specifická tepelná kapacita: Do položky parametr Měrná tepelná kapacita zadejte tepelnou kapacitu kapaliny.
- 11. Do položky parametr Z-faktor zadejte hodnotu 1.
- 12. Do položky parametr Dynamická viskozita zadejte viskozitu kapaliny za provozních podmínek.

# 9 Diagnostické informace

Závady zjištěné autodetekčním systémem měřicího přístroje se zobrazují jako diagnostické zprávy střídající se s provozním displejem. Zprávu o nápravných opatřeních je možno vyvolat z diagnostických zpráv a obsahuje důležité informace o závadě.

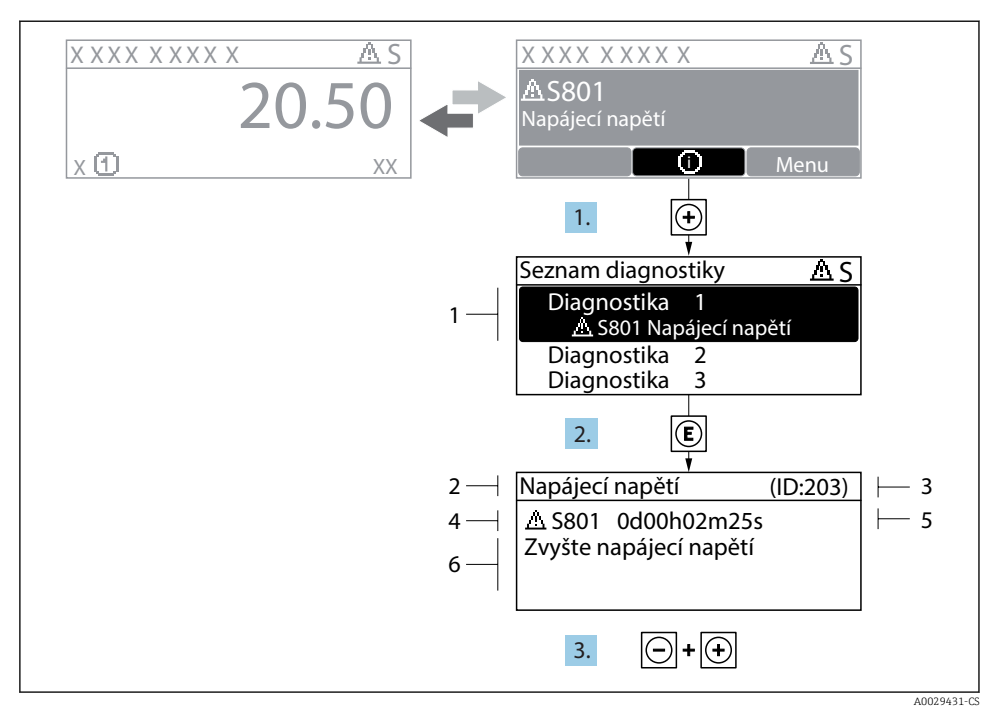

- *11 Zpráva o nápravných opatřeních*
- *1 Diagnostické informace*
- *2 Krátký text*
- *3 Servisní ID*
- *4 Diagnostika s diagnostickým kódem*
- *5 Čas výskytu při provozu*
- *6 Nápravná opatření*
- 1. Uživatel je v diagnostické zprávě. Stiskněte  $\boxplus$  (symbol  $\textcircled{\tiny 1}$ ).
	- Otevře se podnabídka Seznam hlášení diagnostiky.
- 2. Zvolte požadovanou diagnostickou událost pomocí  $\boxplus$  nebo  $\boxminus$  a stiskněte  $\boxplus$ .
	- Otevře se zpráva o nápravných opatřeních.
- 3. Stiskněte  $\Box$  +  $\Box$  současně.
	- Zpráva o nápravných opatřeních se zavře.

www.addresses.endress.com

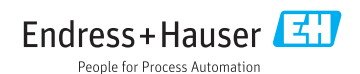